# **TTC Technology Transfer Centers** Funded by Substance Abuse and Mental Health Services Administration

# **Website Administrator Guide**

**Updated : May 30, 2019** 

# **TABLE OF CONTENTS**

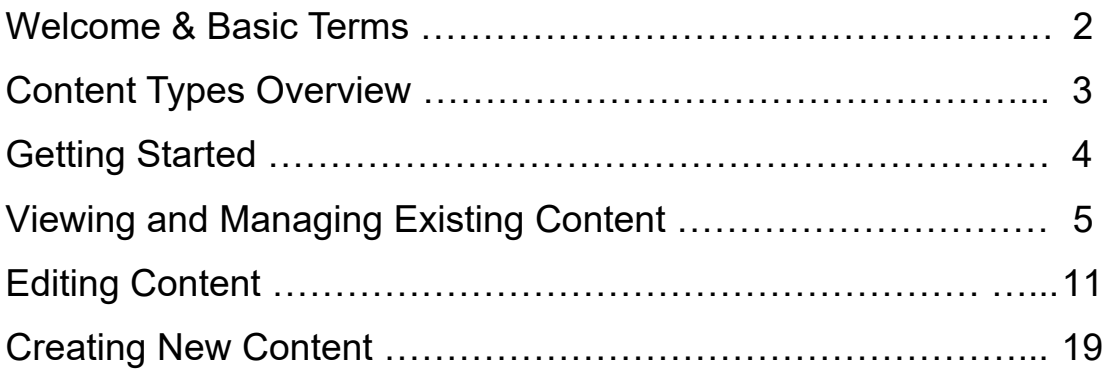

# Content Types:

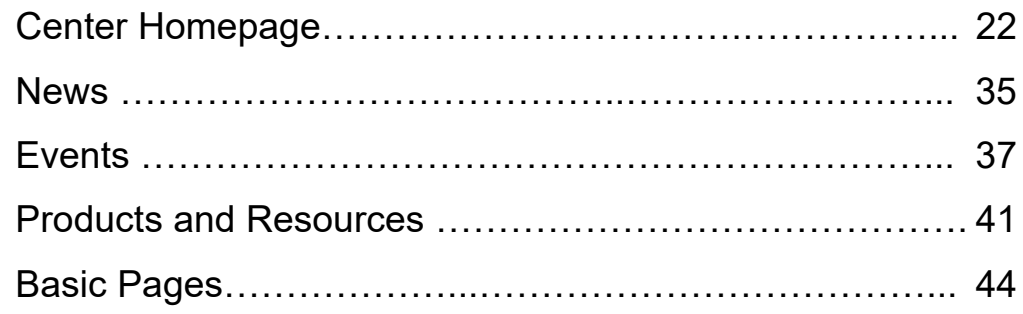

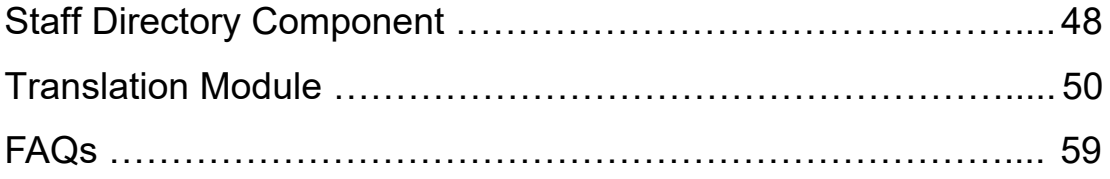

**Welcome to the TTC Website Administrator Guide.** This guide is for anyone in the ATTC, PTTC or MHTTC who is responsible for editing or adding content for your Center on any of the TTC Websites.

# **Terminology**

Most of the terminology used in this guide will be familiar, but the following may help orient you to the tasks of managing your site content.

#### **Center**

A Regional Center, International-HIV Center, or Focus Area Center of the ATTC, PTTC or MHTTC.

#### **Center Homepage**

The homepage for your Center. There is one Center Homepage for each Center. These have already been created for you. However, you will still see the Center Homepage listed as a content type on your content types list (more about Content Types below).

#### **Content (Nodes)**

The TTC websites are built on Drupal, a Content Management System ("CMS"). For a CMS, everything that can go on a website is considered "content". (In Drupal-speak, these can also be called "nodes".)

#### **Drupal**

Drupal CMS is one of the top content management systems used worldwide. Drupal is "open source" software, which means its code is available to anyone in the world who wants to use it, free of charge.

#### **Group**

In Drupal, users and content can be organized into Groups. For the TTC websites, each Center is managed as a Group in Drupal.

# **Content Types (Node Types)**

The different kinds of content you can add to a Drupal website are called "content types". Each content type can be represented in two ways: on its own, individual web page, and with other content types in the form of a list.

Below are the types of content you as a "Center Admin" can add to your Center's collection of web pages.

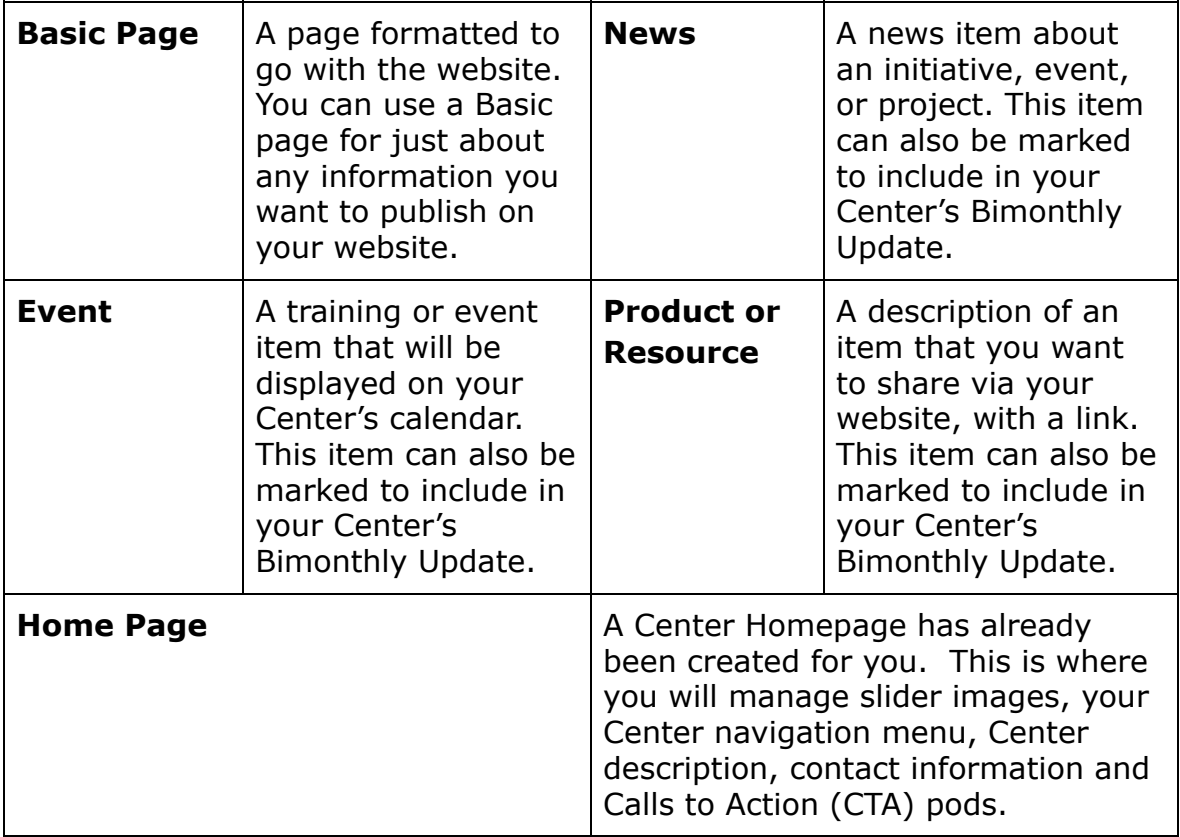

# **Getting Started**

#### **Logging In**

To login to your "Center Administrator" Account, visit your respective TTC Website (attcnetwork.org, pttcnetwork.org, or mhttcnetwork.org) and select **"Center Administrator Login** " in the footer:

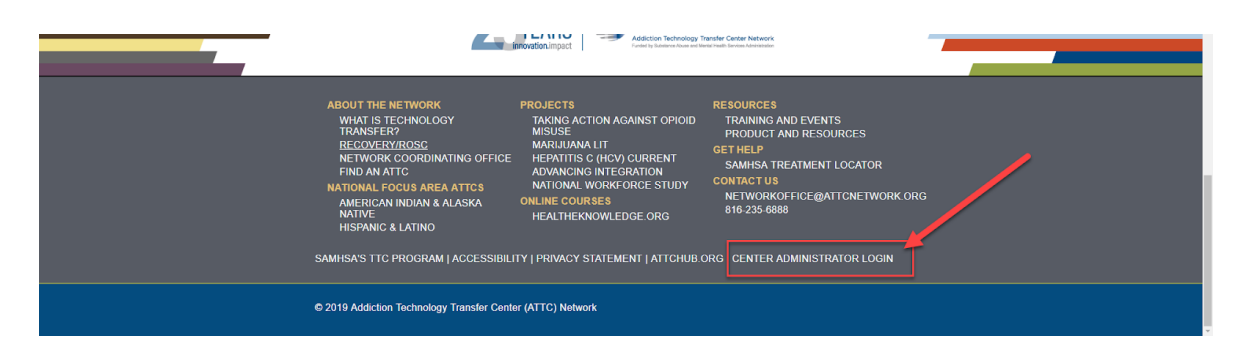

On the login page, type your username into the **Username** field. **This will be your first and last name.** Then type your password into the **Password**  field.

*Tip: If you don't remember your password, click the Forgot Password? link and you will receive an email containing a password reset link.* 

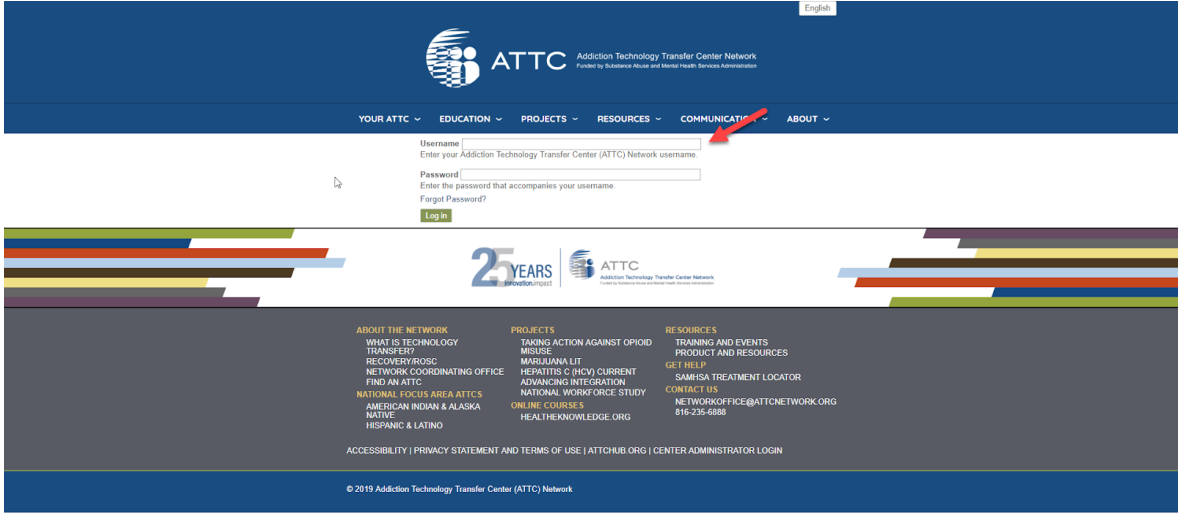

#### **How to Access Content**

#### **Managing Content**

Once you are logged in, you're ready to start managing your content.

To access the content for your Center, click the **Manage** link after logging in.

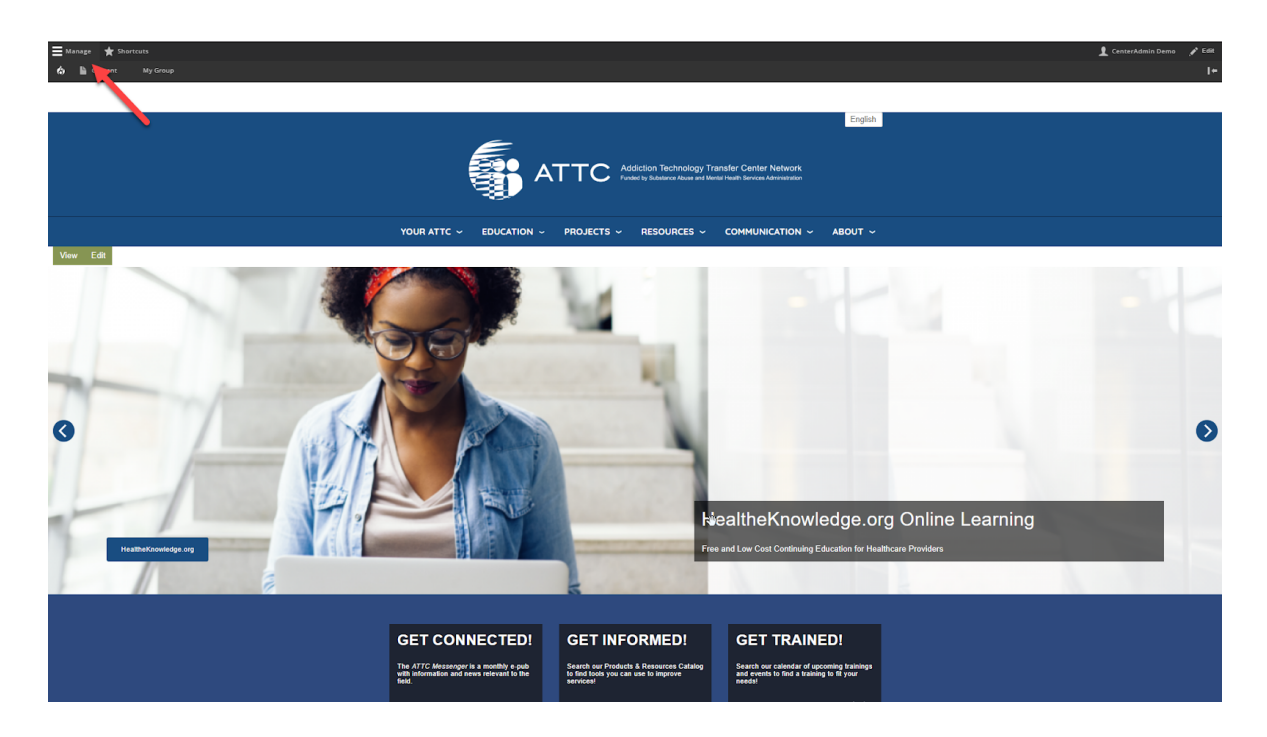

After you click the Manage link, you'll see two options: **Content** and **My Group** .

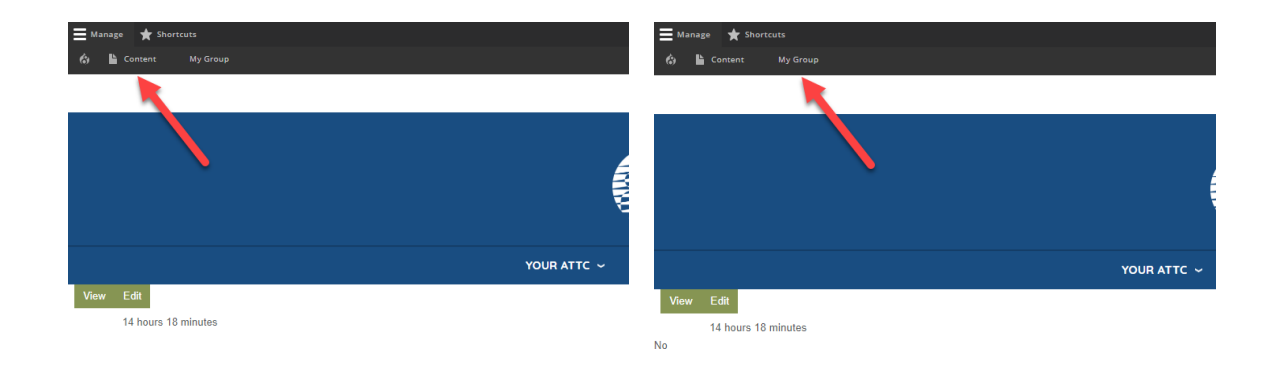

# **Your Center's Content**

#### **Start at "My Group"**

To view, edit, or add new Content for your group, select **My Group** .

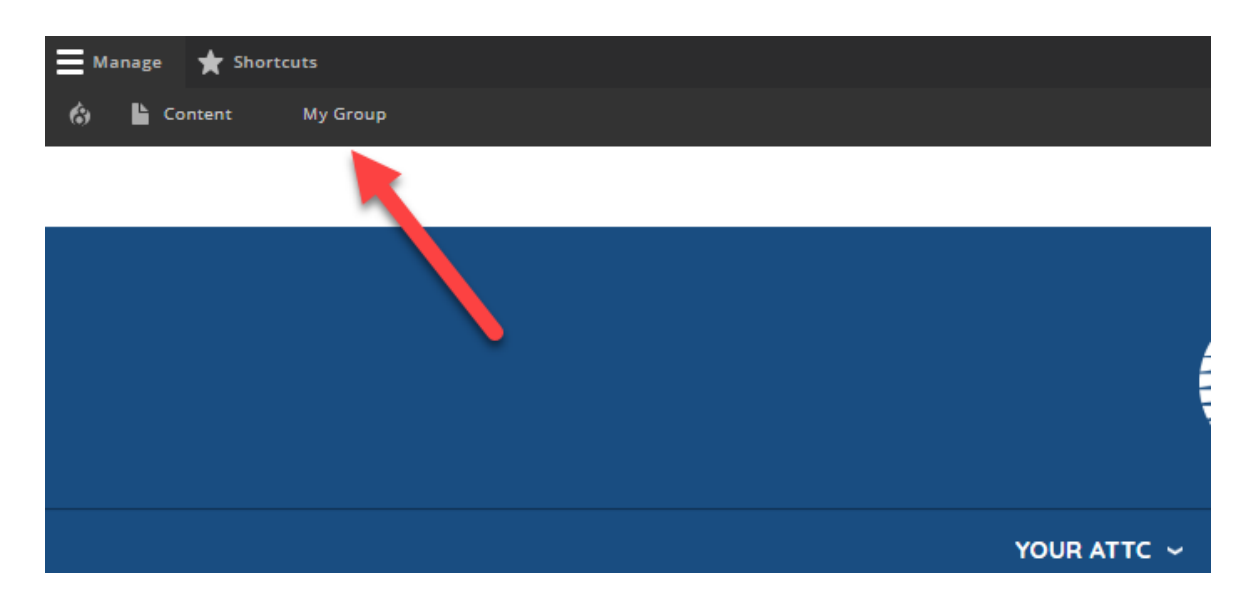

*Note:* You can create and upload content using the **Content** link, but then it has to be linked to your group in order for you to display it as part of your Center pages. It's much easier to keep track of the content you create and upload if you start by going to your **"My Group"** content list first.

#### **Center Content Page**

**This is your Center's Group Content Page.** 

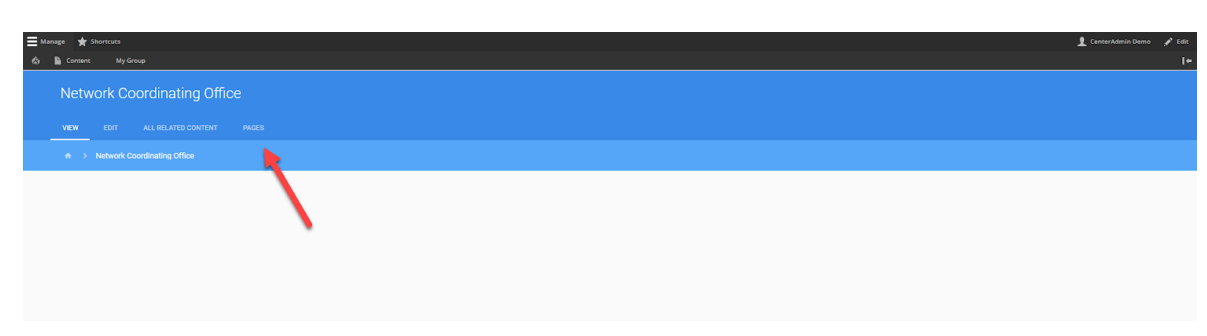

**Note:** This is a private area of the site for managing your Center's content. On this page, you have access to all the content that's already been created for your Center. And if you create content in this area, it will automatically be assigned to your Center ("Group").

To access the content that has already been created, click on the **Pages** tab.

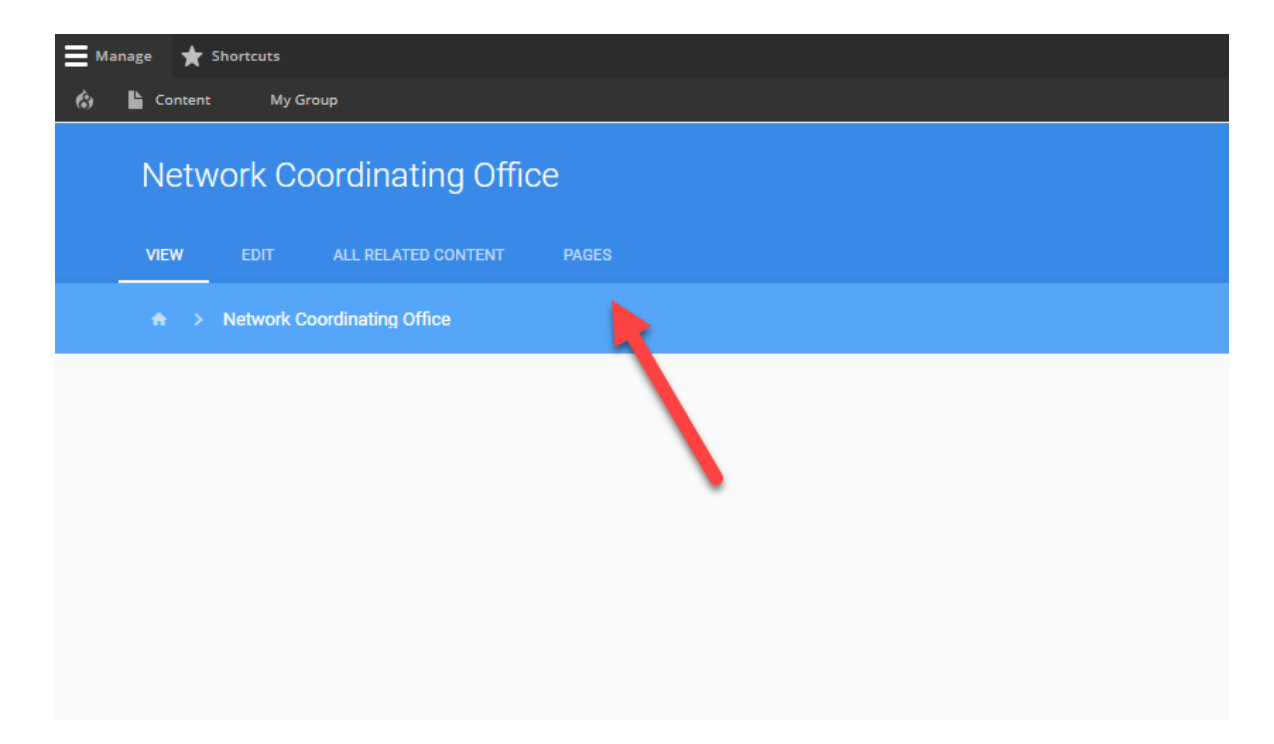

# **Your Center's Content Pages**

To **Create New Content,** Click the **Create New Page** button.

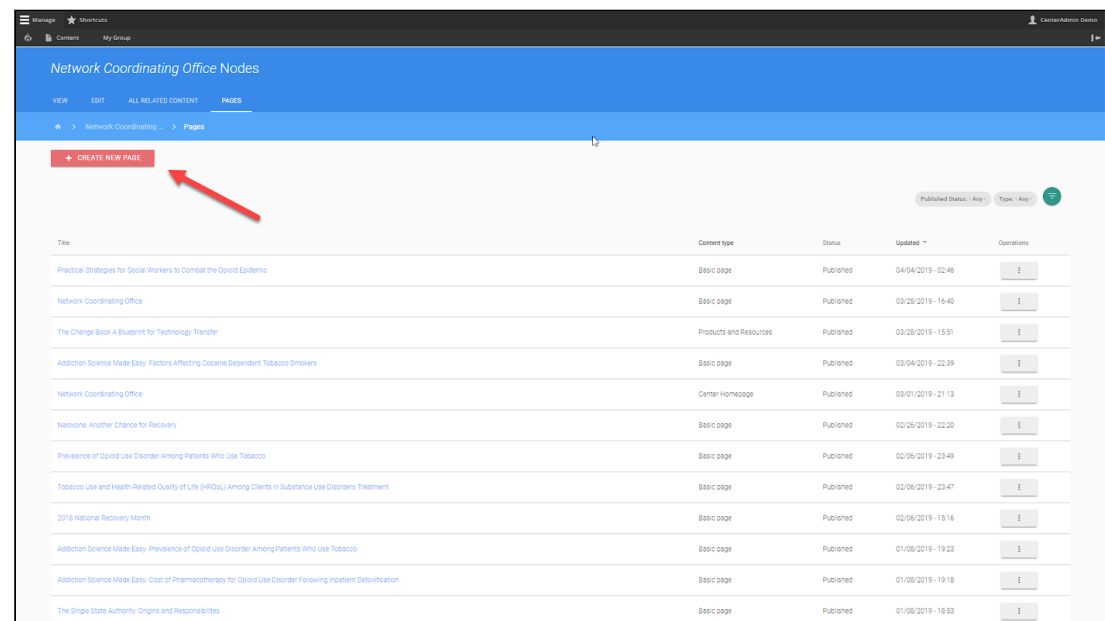

To **Manage Existing Content**: Locate the content, then click the **Manage** button to the right of the content:

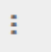

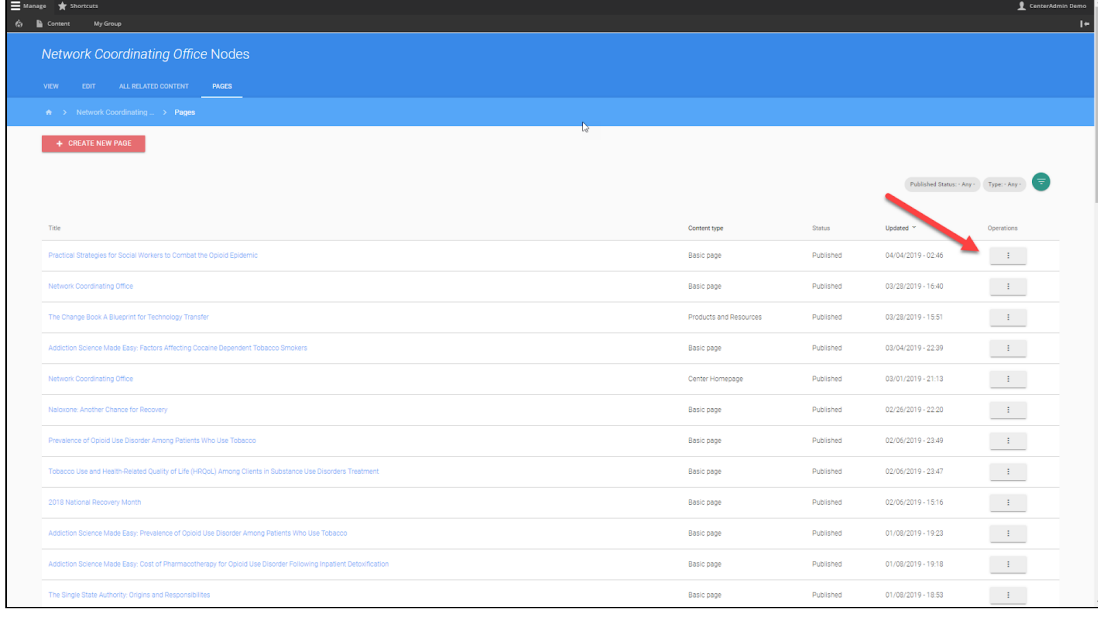

# **Finding Content**

Drupal has some useful search features. When you are viewing your Center's list of Content, you access the search option by clicking on the Search button:

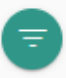

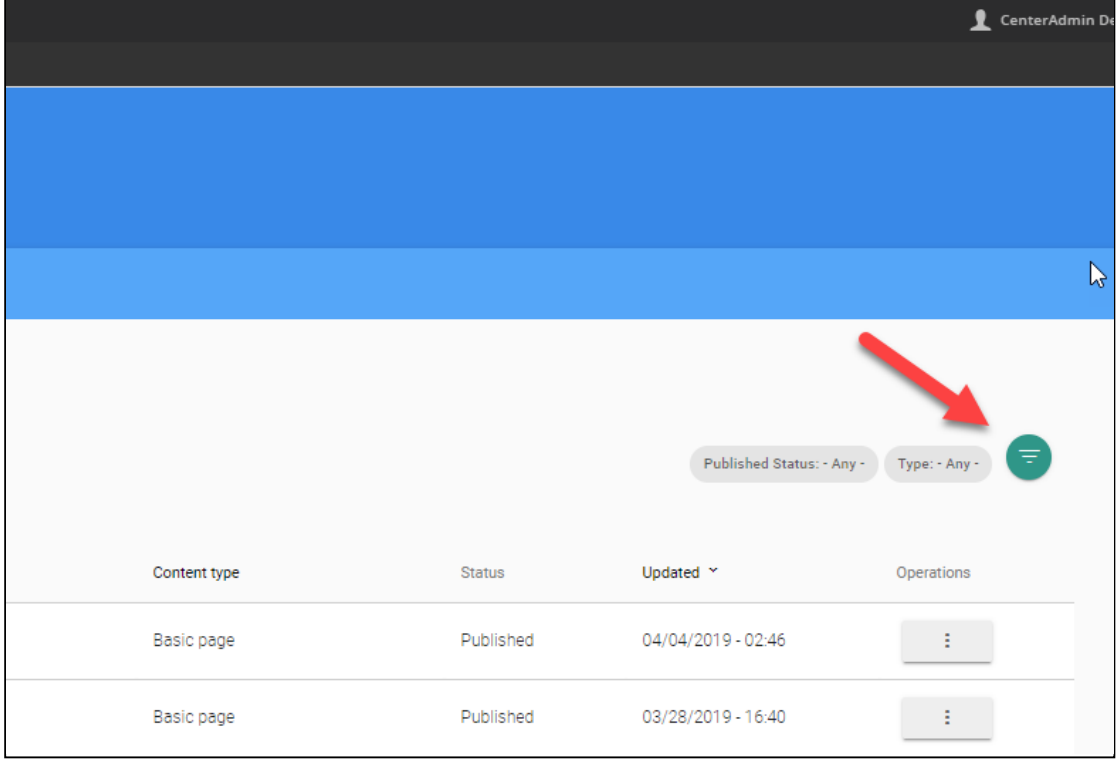

There are two ways you can search for content: by **Published Status,** and by **Type** .

# **Finding Content by Published Status**

First, let's look at finding content by Published Status:

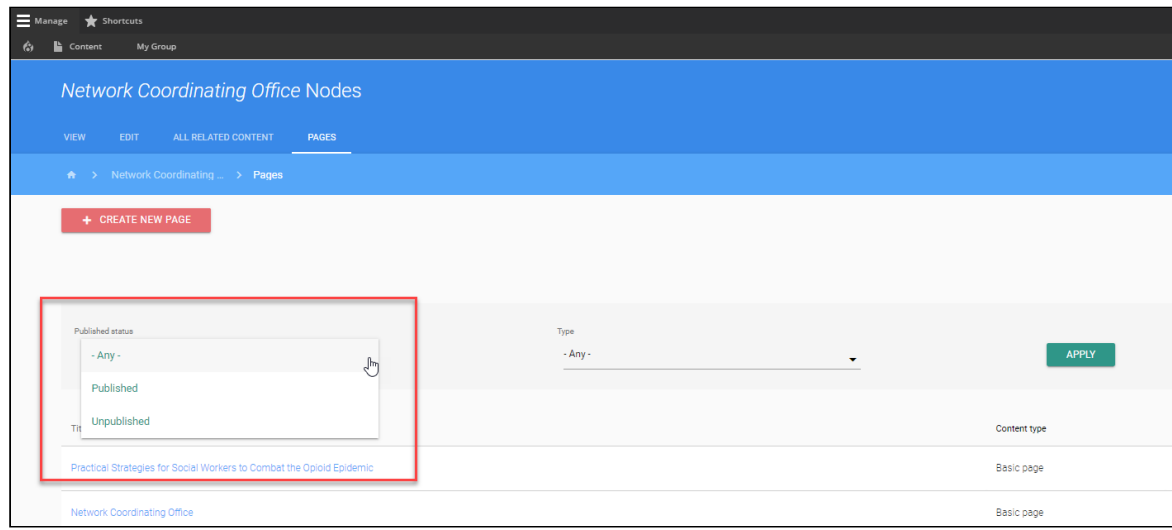

Published content is visible to the public. If a content page is Unpublished, the Center Admin and site administrators can see it, but no one else can.

Click the Filter  $\blacksquare$  button (at upper right, above the list of content) to open the filter menu. Then, click the dropdown menu below "Published Status" to select content with either Published or Unpublished status:

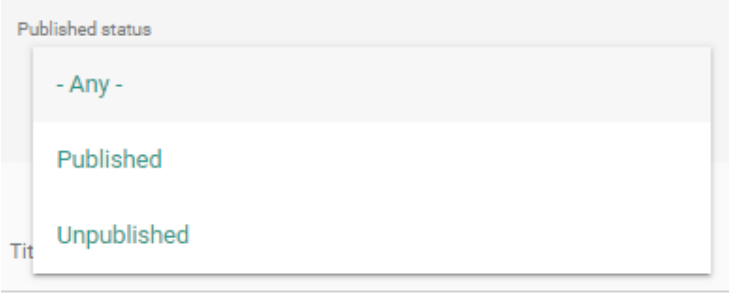

# **Finding Content by Type**

Next, let's look at finding content by Type:

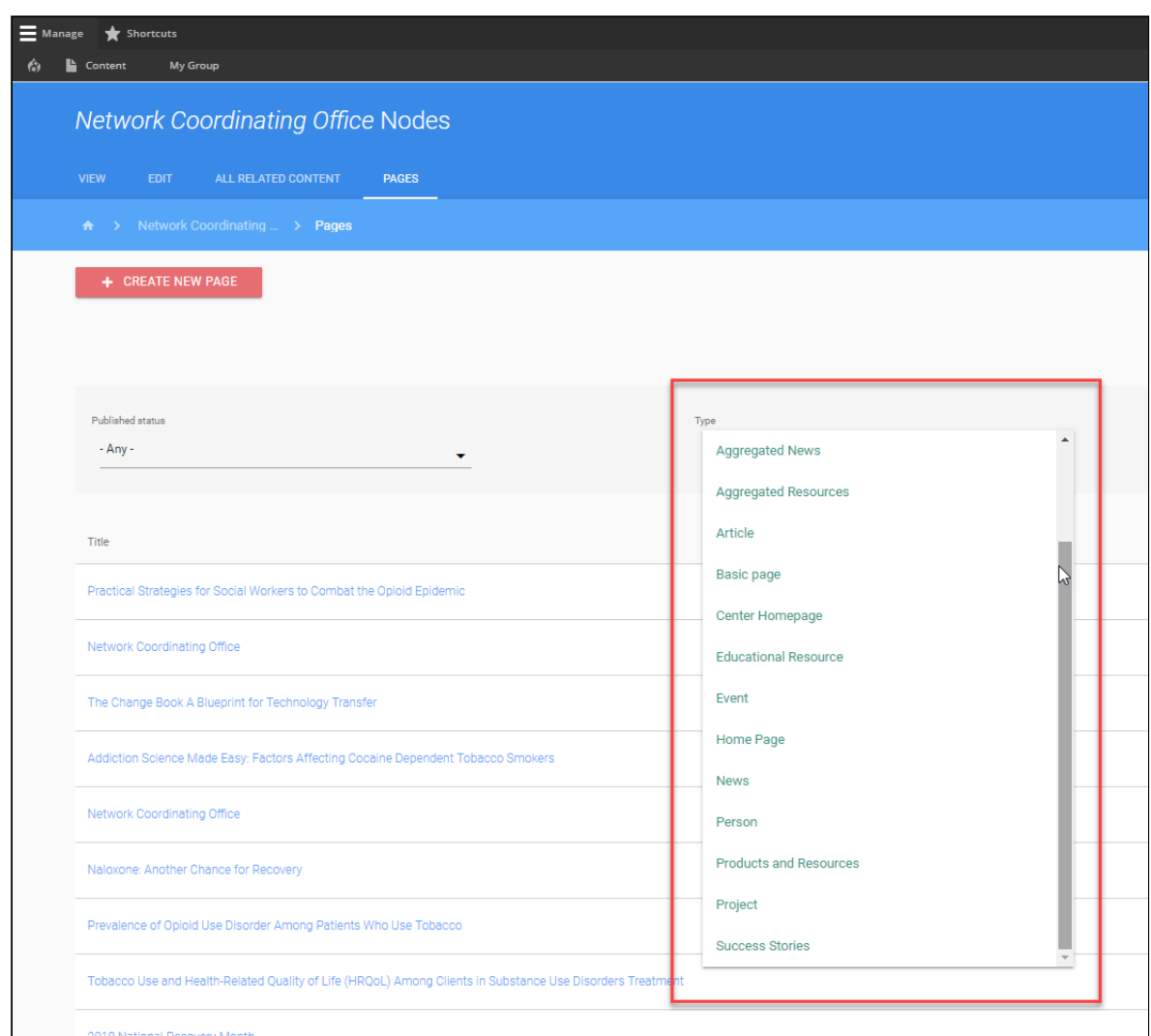

All of the content types that have been created for your Center will be shown on a dropdown menu with a scrollbar under Type. This includes both the individual types of content (like News) and the lists of content that are displayed with your Center pages (like Aggregated News).

Again, click the Filter button (at upper right, above the list of content) to open the filter menu, then use the dropdown Type menu as shown above.

#### **Managing Content**

Once you have located the Center page you wish to work on, you will click the Manage button and select the action you wish to take:

**View Page:** View the page (shows how the page actually looks on the website)

**Edit Page:** Modify the page's title and contents.

**Delete Page:** Delete the page.

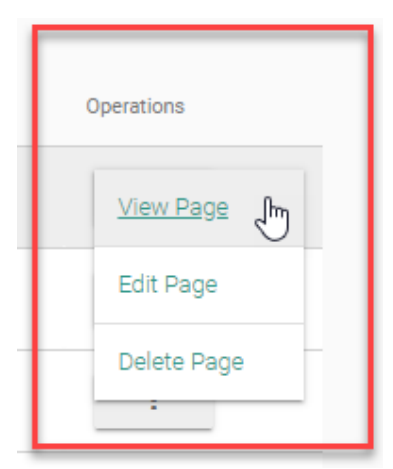

## **Editing a Page**

When you edit a page in Drupal, you aren't just editing the page content. You are also editing all of the information about the page. Some of this information is displayed to the public, and other pieces of information are just for your use as a "Center Admin".

Let's take a look at the **Basic Info** section:

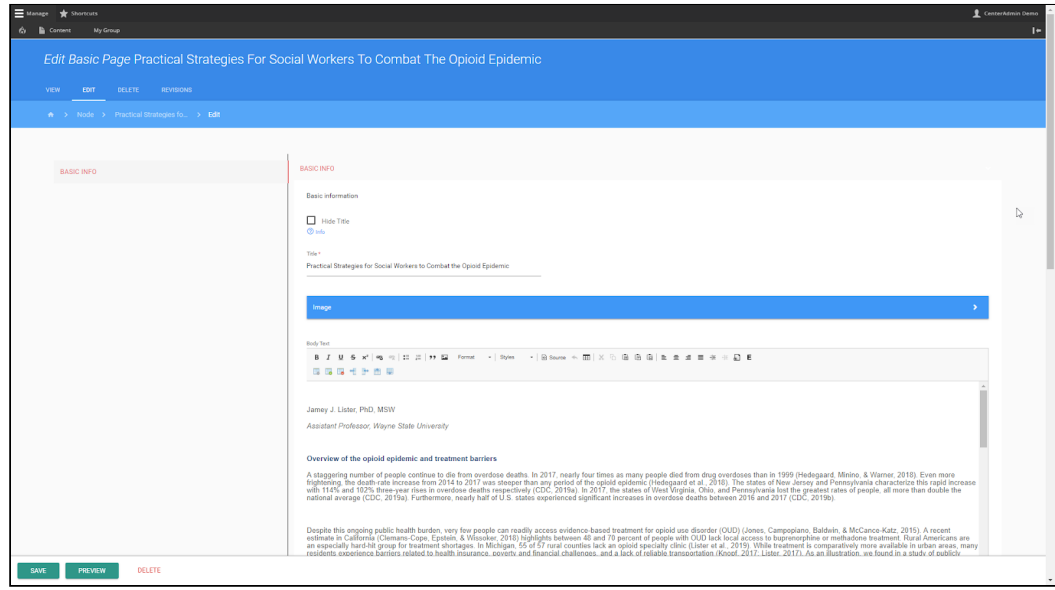

# **Editing Page Title and Image**

Each of your Center's Pages will have a Title field. When you edit the Title field, it changes the title on the website.

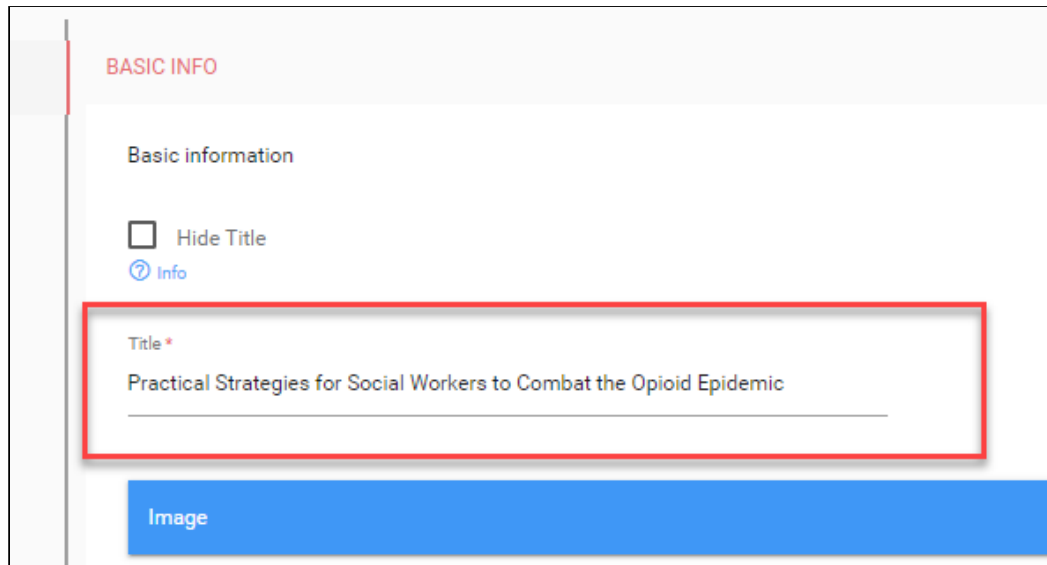

If a page should have a large image associated with it, click the Image button. A dialog box will pop up allowing you to select an existing image or upload a new one. Click the image, then click **Select Media Item(s)** .

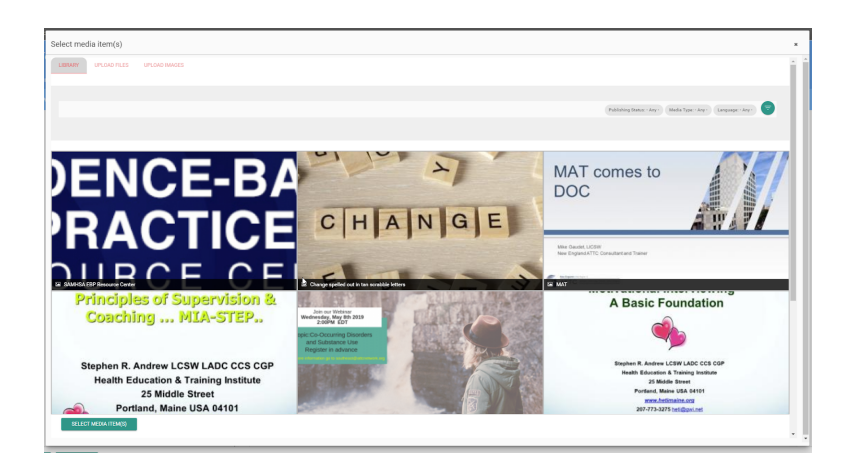

*Images Tip:* **The larger the image size is at upload the better. Smaller** images are typically going to be "upsized" and will come out pixelated depending on exactly how much resizing is required.

# **Editing Page HTML**

Below the Title and Image fields, there is an HTML editing area. This is where the body of the page appears, including formatting and inline images. To add text, just type as you normally would in any online text editor.

You can use the **Format** dropdown menu to change the appearance of text:

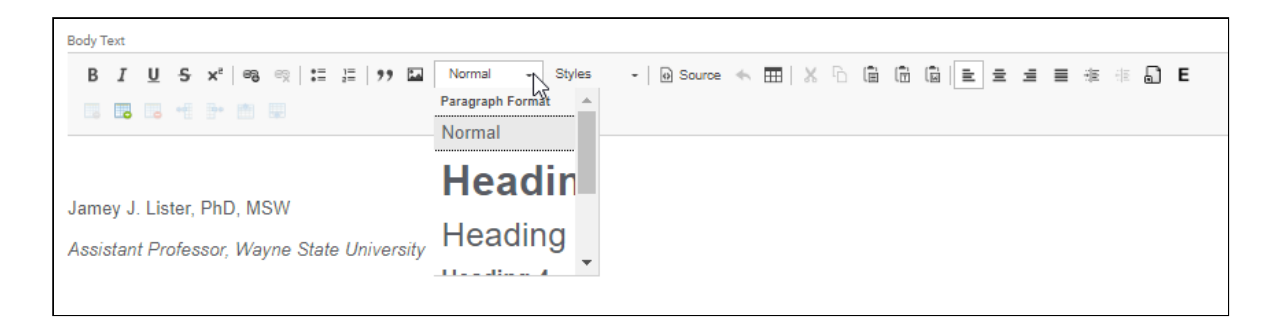

You can use the **Styles** dropdown menu to change the color of the text:

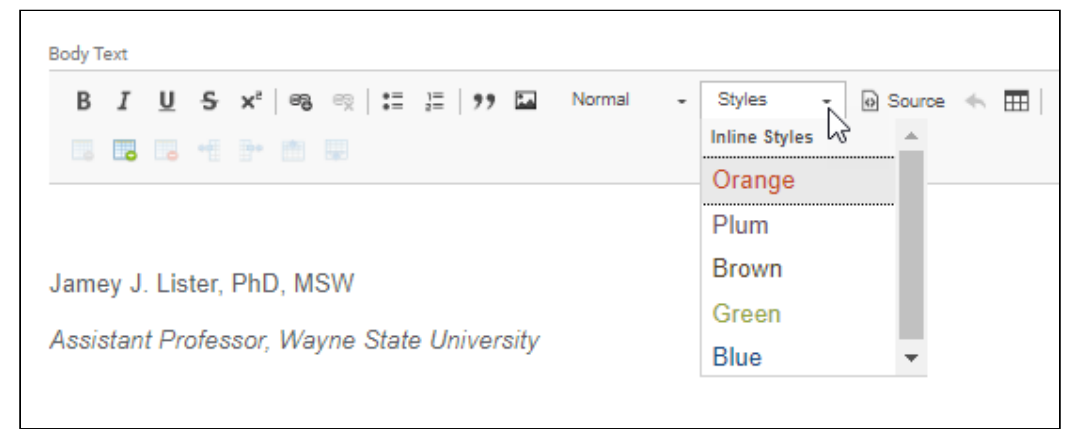

(The colors that appear on the Styles dropdown menu will vary based on your Network, and will match your Network's Style Guide color palette.)

## **WYSIWYG Editor**

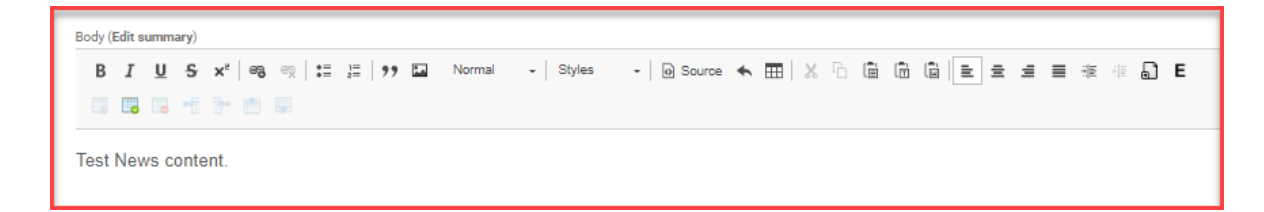

WYSIWYG stands for "what you see is what you get". Most web-based text editors, like those on Google Docs or Office 365, use this type of editor. In addition to the Format and Style options, the WYSIWYG editor bar offers several other options you'll want to get familiar with. This is just a very brief guide to what is possible.

Some of the options include:

- Bold, italic, underline, strikethrough and superscript
- Hyperlink (for embedding links to other web pages in the content)
- Bulleted lists (for unordered item lists, like this one)
- Numbered lists (for ordered lists with numbers to the left
- Blockquote (for pull-quotes/text to highlight within the text)
- Media embed (for adding in-line images to the text)
- Table (add a table to the text)
- Paste (pastes with formatting)
- Paste As Plain Text (pastes content and does not transfer formatting)
- Paste From Word (pastes semi-formatted content from Word docs)
- Paragraph formatting (left, center, right, and justified)
- Link (for linking to a Node with the site by name rather than URL)
- Media Entity Embed (allows for uploading images, videos, files and more, including embedded videos)

# **Adding Hyperlinks (URLs) to Content**

1. Select a section of the text you want to add a link to.

```
Body (Edit summary)
BBB1P89
Test News content.
  I.
```
2. With the text selected, click the **Hyperlink** button in the WYSIWYG bar.

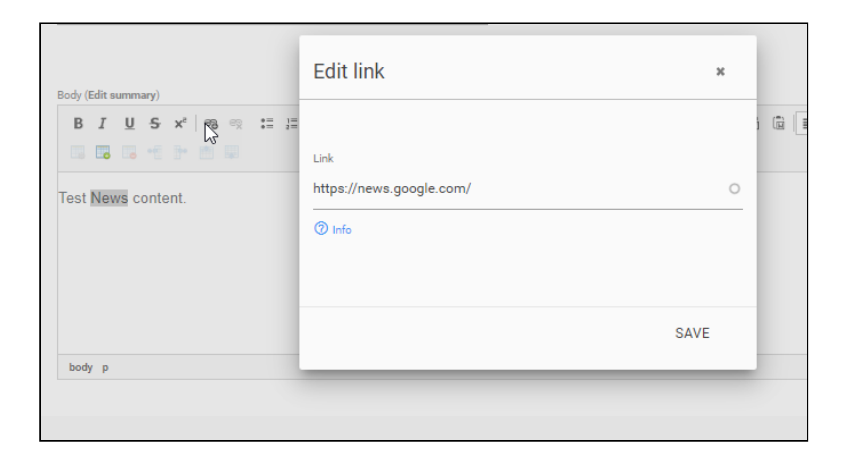

3. Type in the URL in the Link field. Click **Save** . You will now see a link in place of the highlighted text.

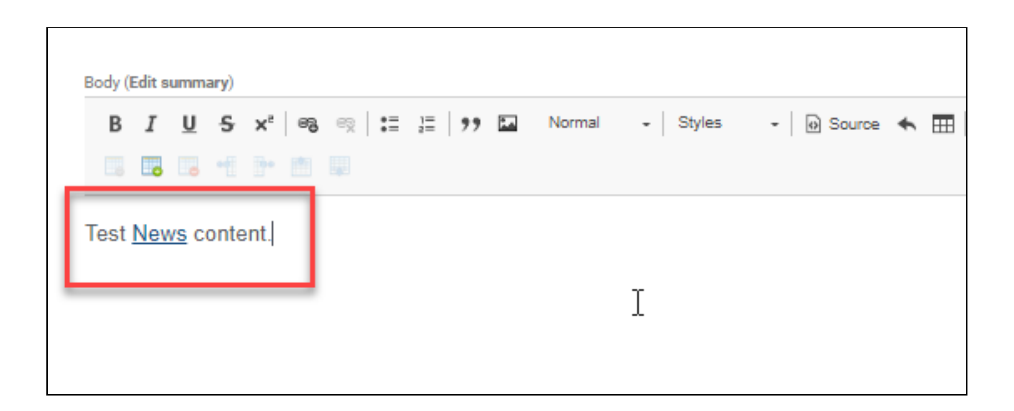

There are a lot of options in the HTML/WYSIWYG Editor, so if you need more in-depth help, please visit <https://ttcrequest.zendesk.com/> for assistance!

# **Source Editor**

There are times when you may need to edit the source directly, such as when you want to embed external media. In these cases you will want to use the **Source** button:

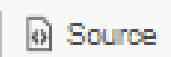

Once you have the Source editor open, locate the area where you want to embed content, then add the source code required.

For instance to embed a YouTube video without using the media embed tool, you would insert the Embed code generated by YouTube, which might look something like this:

```
<iframe 
   width="560" 
   height="315" 
   src="https://www.youtube.com/embed/BFxb1ZM3TKs" 
   frameborder="0" 
   allow="accelerometer; autoplay; encrypted-media; gyroscope; 
picture-in-picture" 
   allowfullscreen> 
</iframe>
```
When you click Source again, you should see the video box appear.

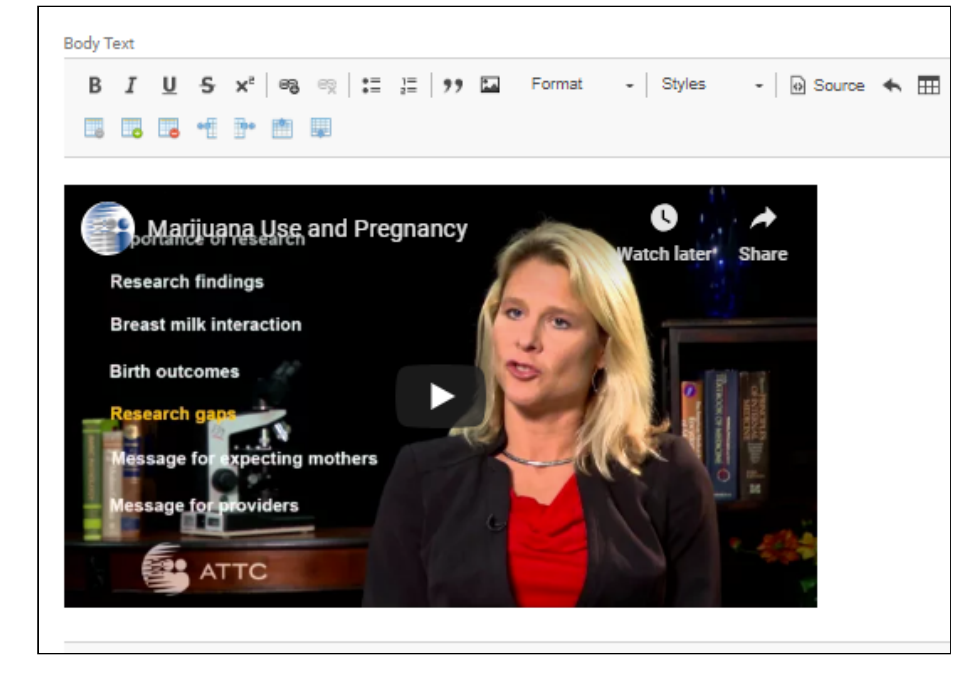

#### **Components**

Components are standard building blocks of the website that can be used throughout the site and may be added to your basic pages. Components include things like Calls to Action (CTAs), bulleted lists, featured pages, and slideshows. (See screen capture below.)

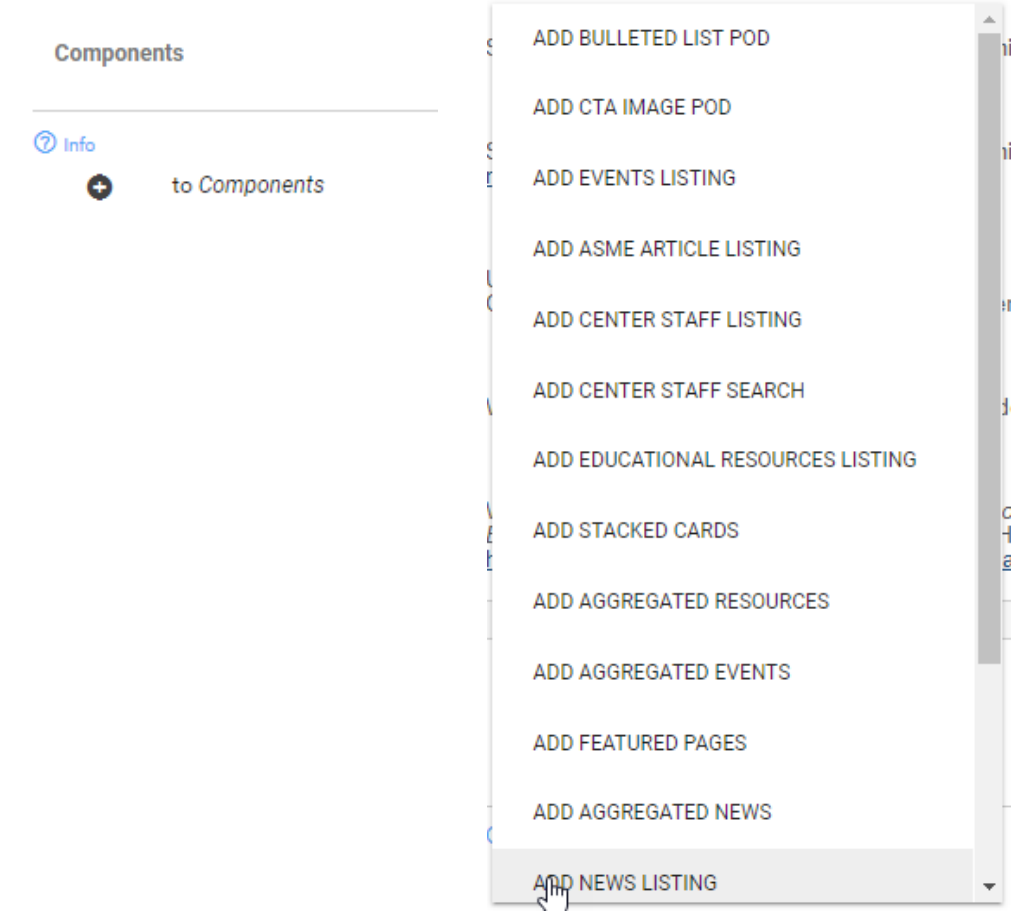

Each of these components can add deep interactivity and richness of content to your Center pages. We will be happy to assist you in using them to best design the user experience that you prefer.

**N** *OTE : Specific instructions for using the "ADD STAFF LISTING" Component are included later in this guidance.*

# **Viewing and Creating Group Content**

Once you're familiar with the content editing process, you can start creating new content.

To begin adding new content in your Group:

- 1. Click on the **My Group** link at the top of the page. You will see a few different options: VIEW, EDIT, ALL RELATED CONTENT, and PAGES.
- 2. Click on the **PAGES** link.
- 3. Now you will see a list of the content related to your Group (your Center), along with a button to **CREATE A NEW PAGE** :

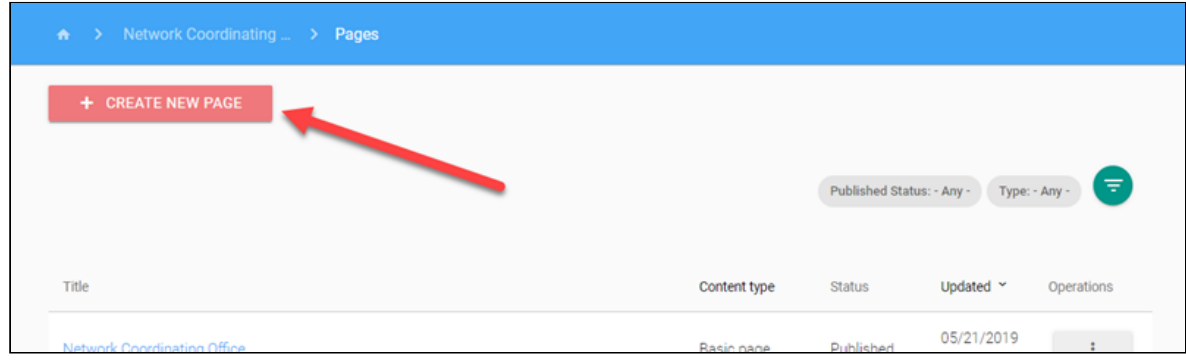

After selecting this button you will see a page that displays all of your options for creating new types of content for your Center (these options may differ for your particular Center):

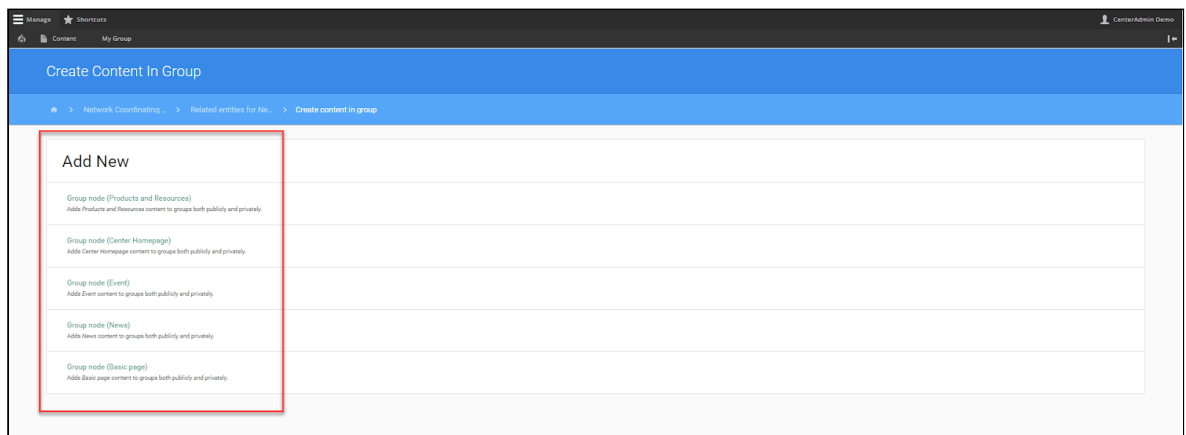

## **Creating New Group Content**

Below the Add New header, you will see a list of "Group node" options, with the Content Type/Node Type listed in parentheses after the words "Group node". Select the Content Type you wish to create. For each content type, there are specific types of information that can be included in the content type. This information goes into fields in the content creation screen for the content type. For this example, we'll select **News** .

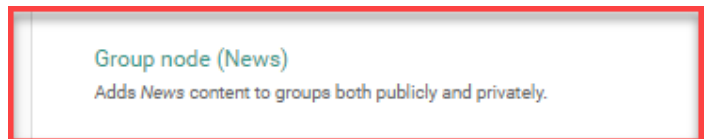

Now, an editing page will pop up that will allow you to add a Title and HTML to the News item.

At the top of the page, you'll see **Create Member Groups: Group Node**  followed by the content type -- in this case, it will say **(News)** .

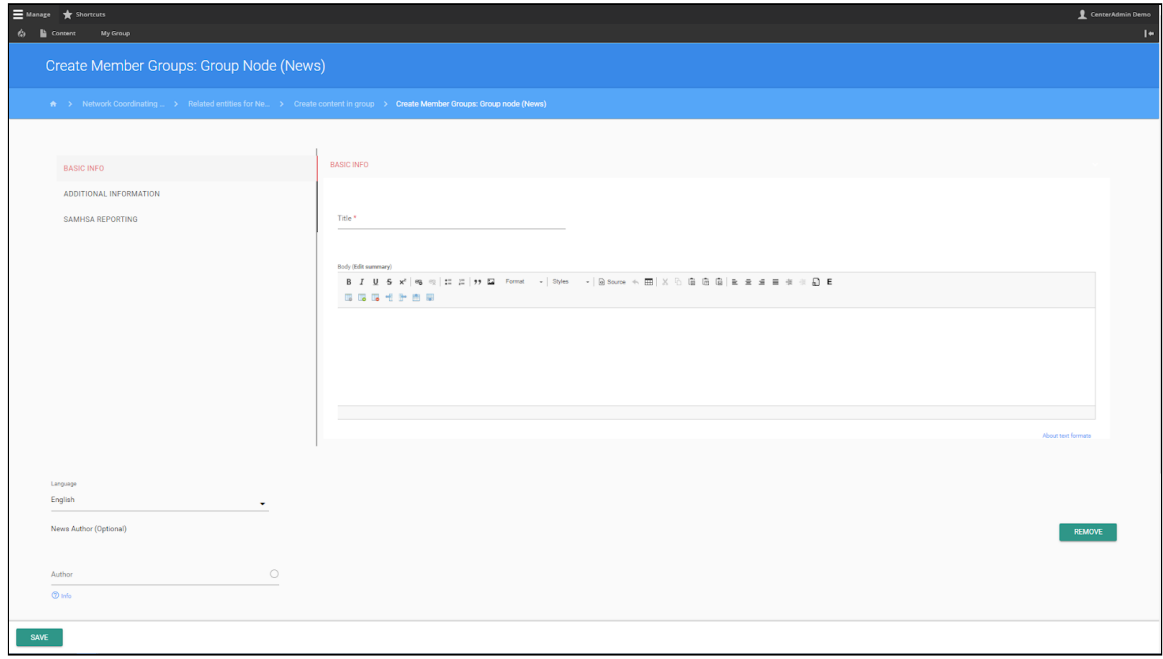

#### **In the following sections we will delve deeper into each Content Type.**

# **CONTENT TYPES**

Center Homepage **News Events Products & Resources Basic Pages** 

# **Content Type: Center Homepage**

Each Center has one "Center Homepage" content type, which serves as the main landing page for your Center's section on your TTC's website.

**You will never need to create a new instance of this page.** Most of the information on your "Center Homepage" will remain the same. However, in this section, we will walk you through each of the tabs within the Center Homepage content type.

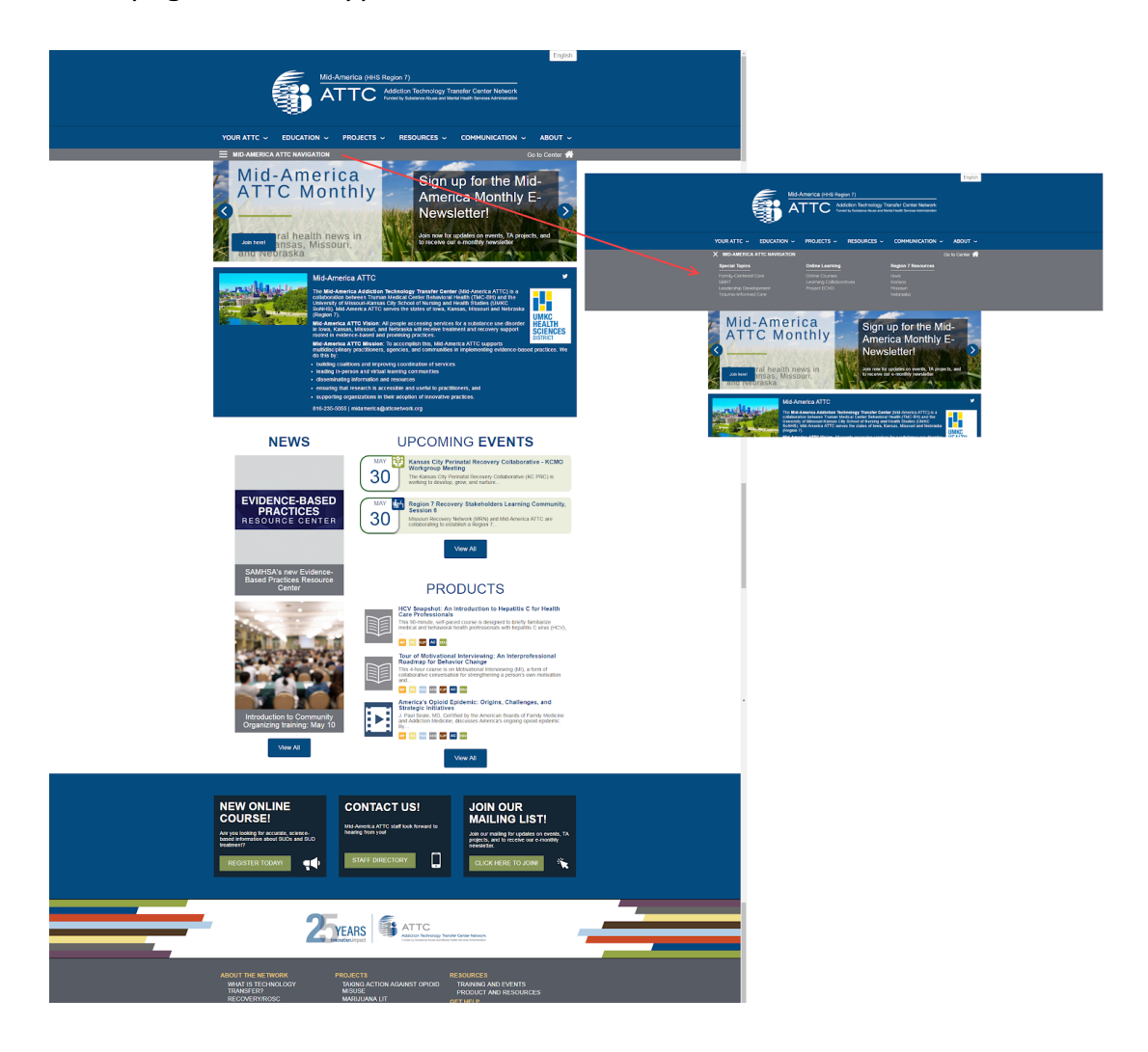

For the **CENTER HOMEPAGE** content type, you will have the following tabs when managing content.

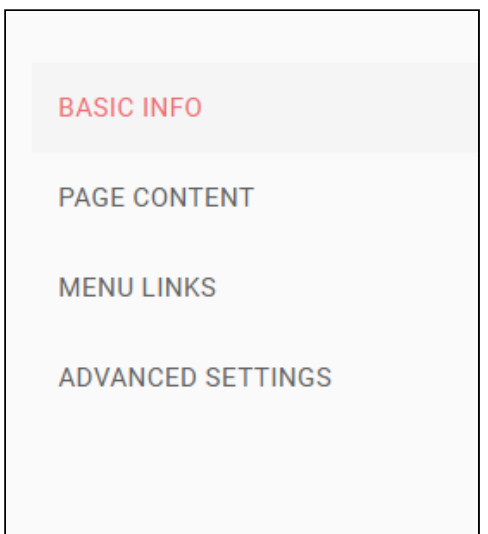

Under the **BASIC INFO** tab is where basic information about your Center is managed. This includes:

- 1. Center Name
- 2. Region
- 3. Center Logo
- 4. Center Tile Image
- 5. Social Media Links
- 6. Center Phone
- 7. Center Email
- 8. Center Address
- 9. States in Region

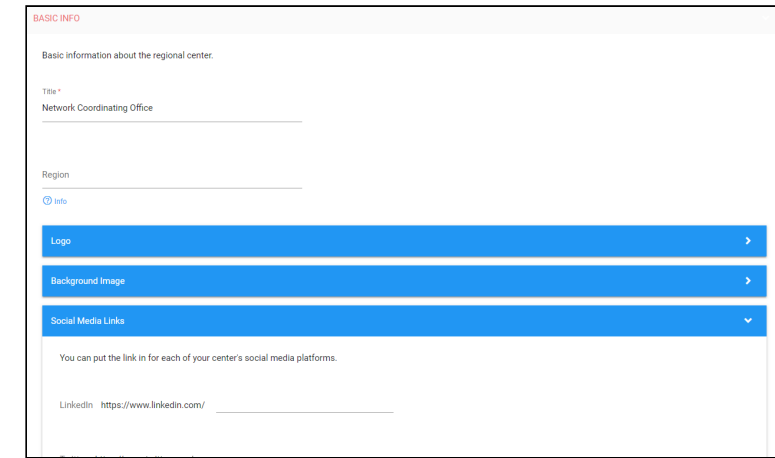

**This information will rarely (if ever) need to be updated.** You will spend most of your time editing your Center Homepage under the PAGE CONTENT and MENU LINKS tabs.

Let's start with **PAGE CONTENT** first.

The first item you will encounter under the **PAGE CONTENT** tab is a familiar **WYSIWYG** editor. This is where you will add basic information about your Center - which will display on either the navy, orange, or green box on your Center's Homepage, depending on your Network.

Due to space formatting, we recommend that you keep the content in this section short and to the point. Note that your Center tile image, social media icons, email and phone number will automatically appear.

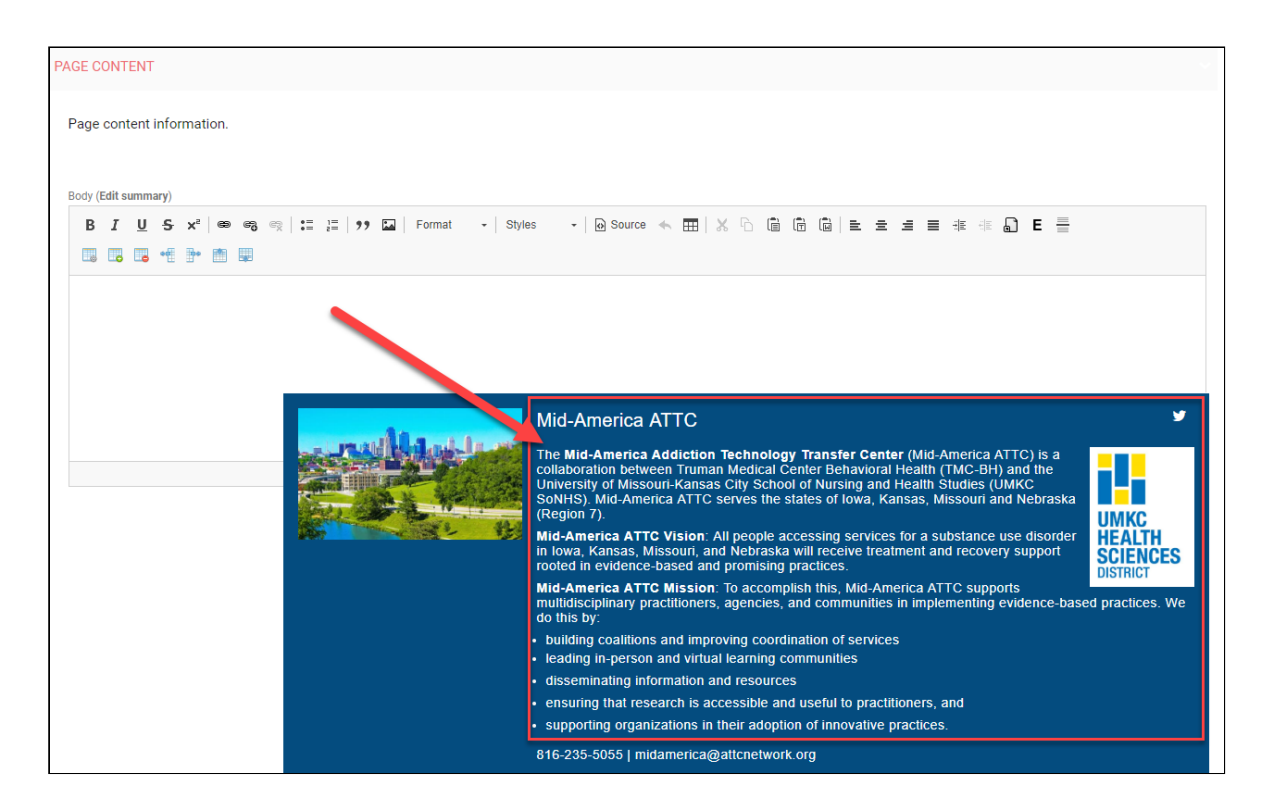

Below the WYSIWYG editor, you will find two tabs - one that says Slider and one that says Call to Action

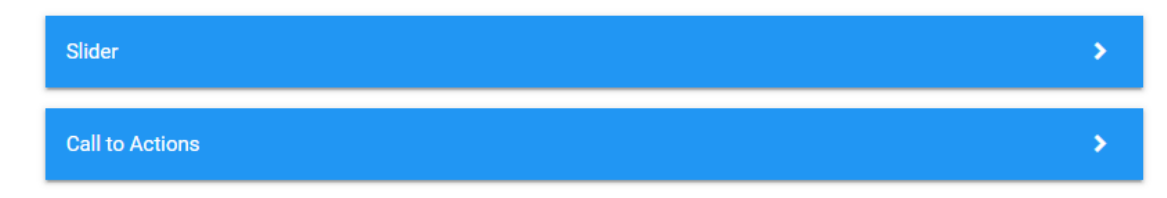

These two tabs allow you to add and manage sliders and call to action pods on your Center's homepage.

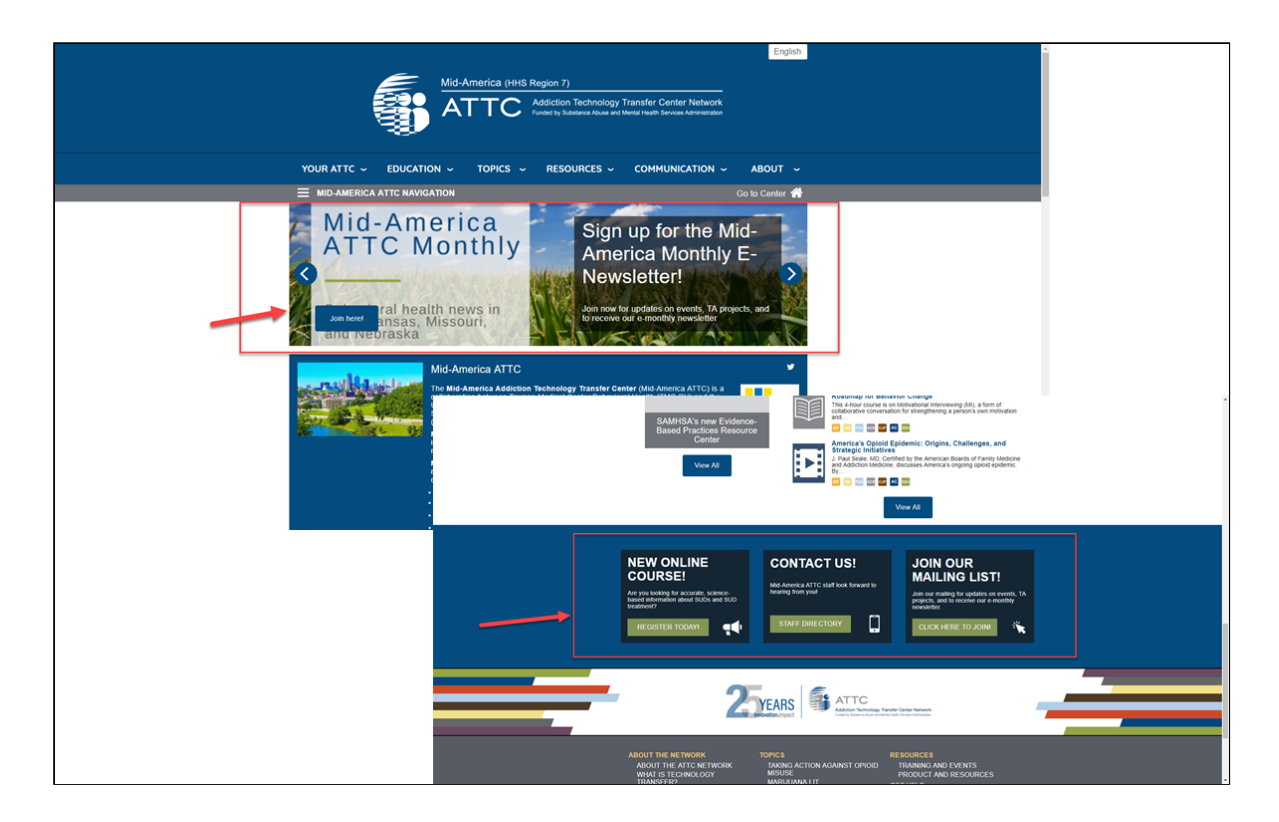

# **Adding a Slider**

To add a "Slider" and slides to your Center's homepage, Select to open the **Slider** tab, and Select " **ADD SLIDER"** 

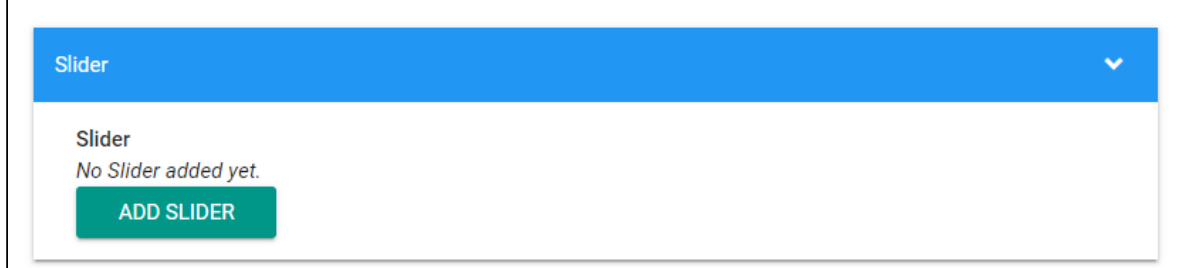

Next, under Part - Slide, select **"Slide Info"** to expand.

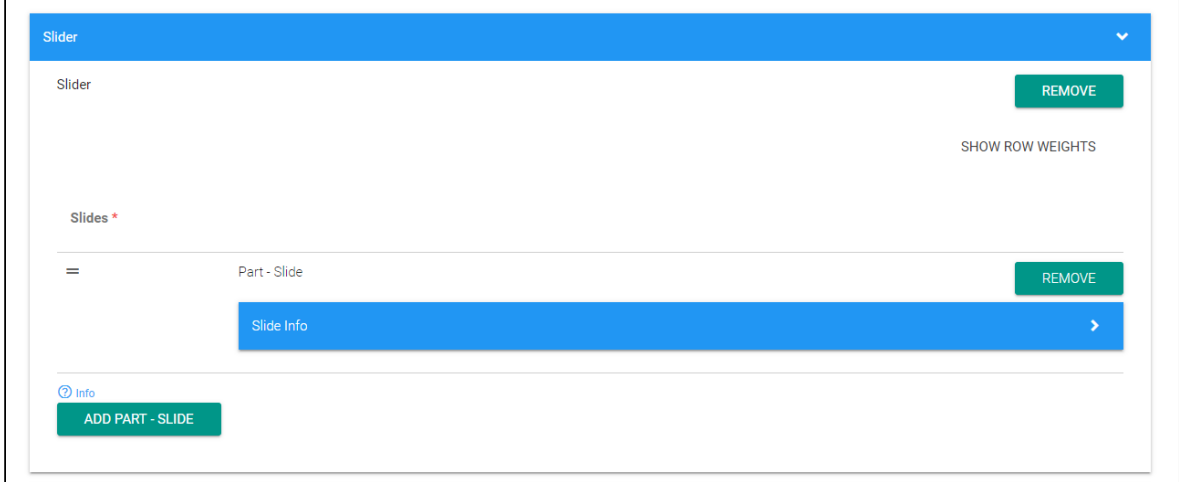

To add the image for your slider, select the **Background Image tab,** and follow the steps to upload your image.

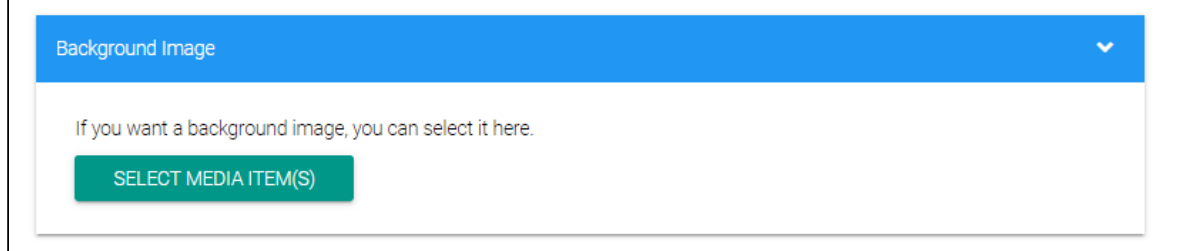

#### **IMAGE TIP:** The **Center Homepage slider images resize to 1000px x 277px.** Ideally, you would want your image dimension minimums at that range. Keep in mind that the larger the image size is at upload the better. Smaller images are typically going to be "upsized" and will come out pixelated depending on exactly how much resizing is required. Images that are bigger than this will crop to the new size. Images that are smaller by either measurement will upsize and pixelate and become blurry

Next, you will add a **Title** and **Subtitle** (OPTIONAL), which will appear as white text on the dark grey square overlay on the image.

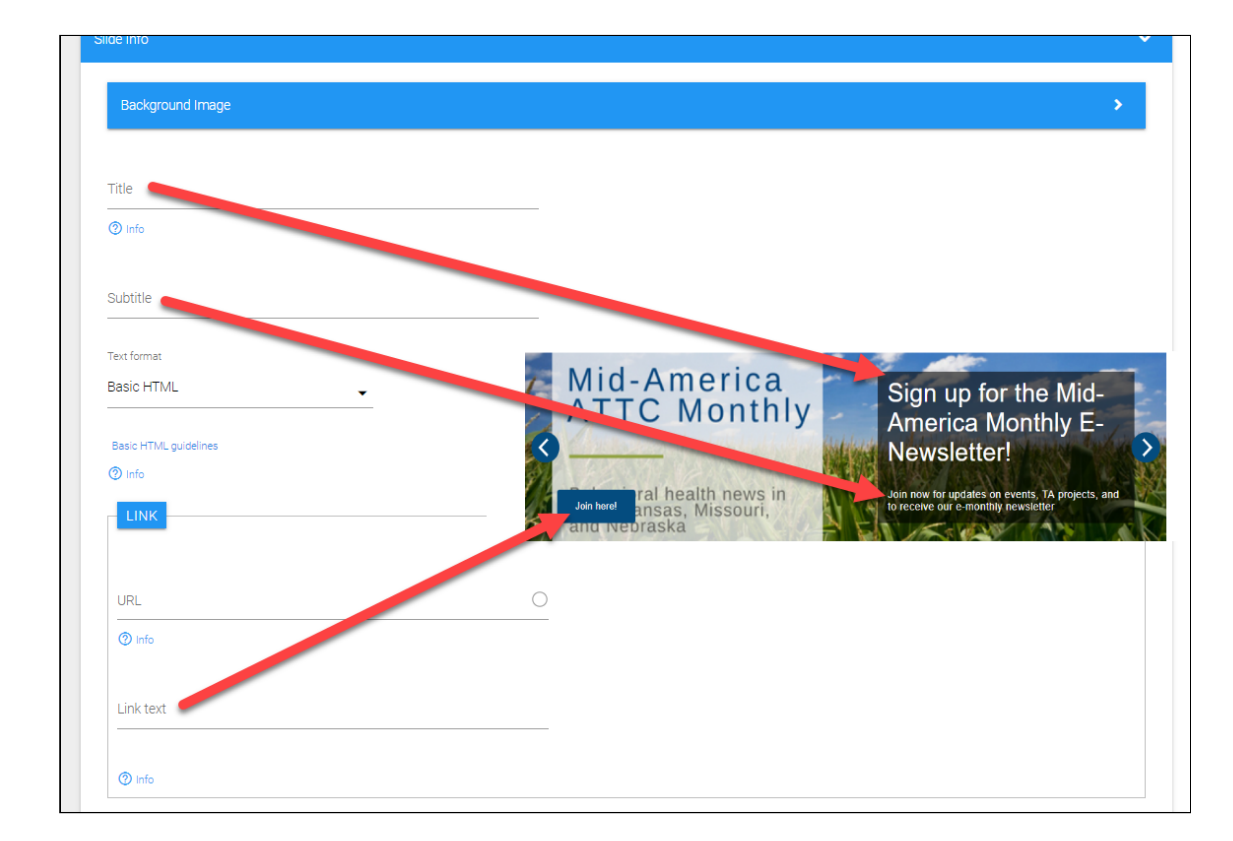

You will also add a **URL** and **Link text** for each slider (REQUIRED).

To add another Slide to your Center's Slider, select **"ADD PART - SLIDE"** and repeat steps above. **You may include up to 10 slides in your Slider.** 

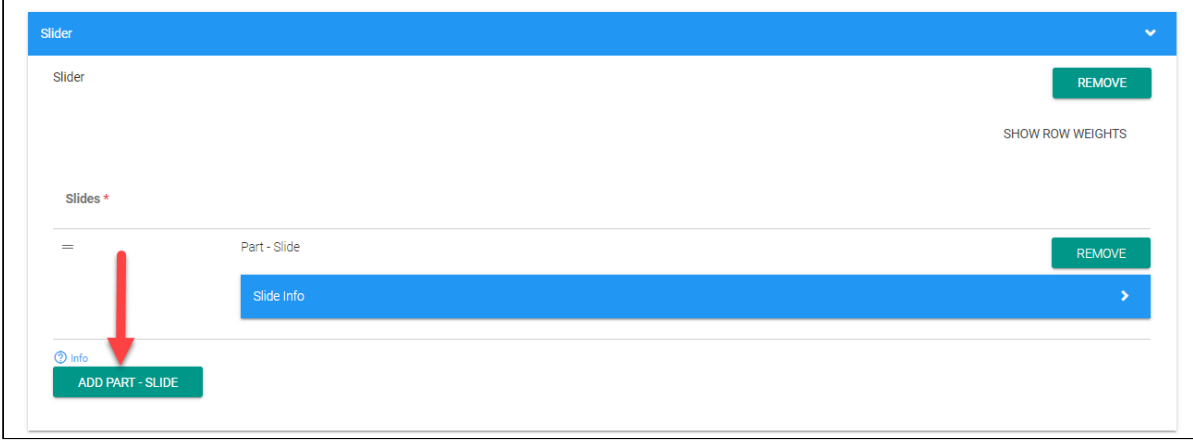

**TIP:** To change the order in which your Slides appear on your Center's Slider, select the **=** symbol to the left of the individual Slide and drag to reorder. The Slide on top will appear first in your Slider.

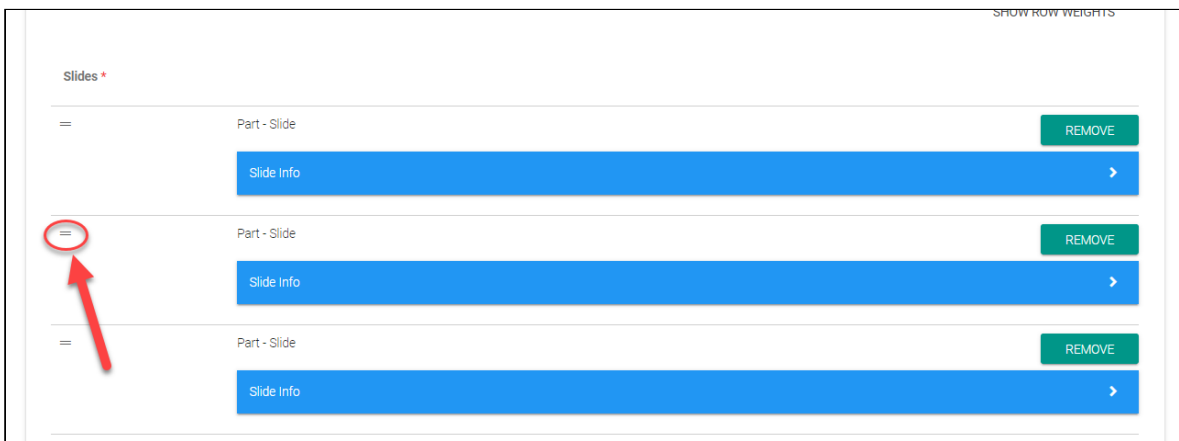

# **Adding a Call to Action (CTA) Pod**

To add a "Call to Action" pod to your Center's Homepage, start by selecting the "Call to Actions" tab to expand, and then select the **"ADD CALL TO**  ACTION" button.

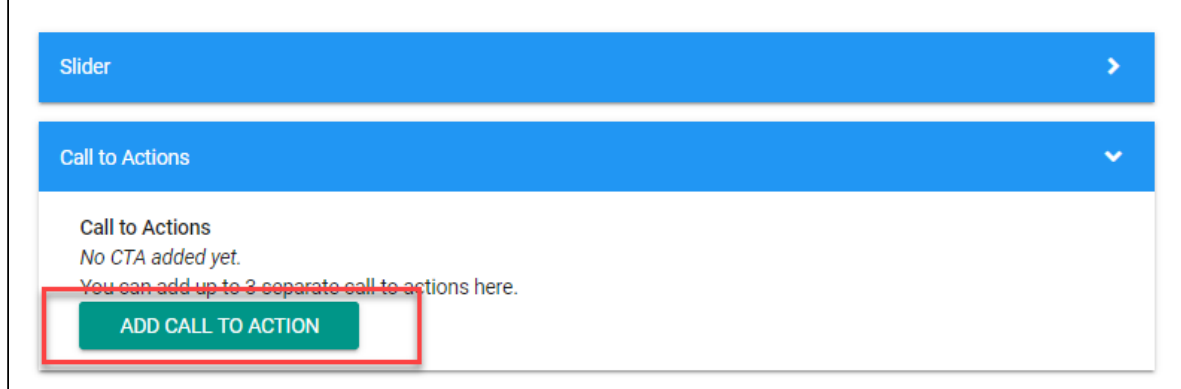

Select the "CTA Info" tab to add:

- 1. Title
- 2. Icon
- 3. Brief Description (using WYSIWYG)
- 4. URL
- 5. Link text

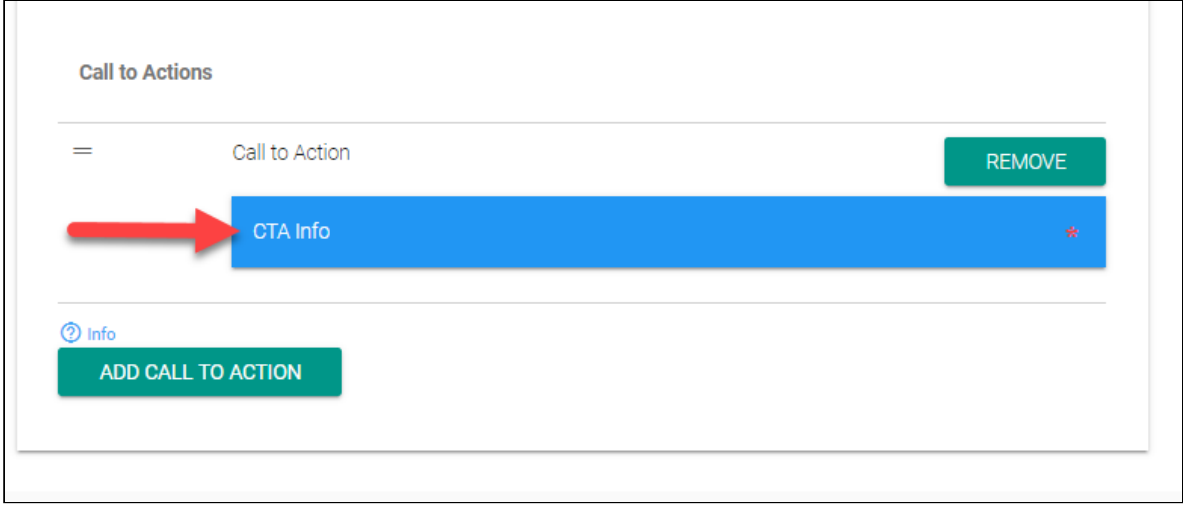

See image below for "CTA Info" content relations:

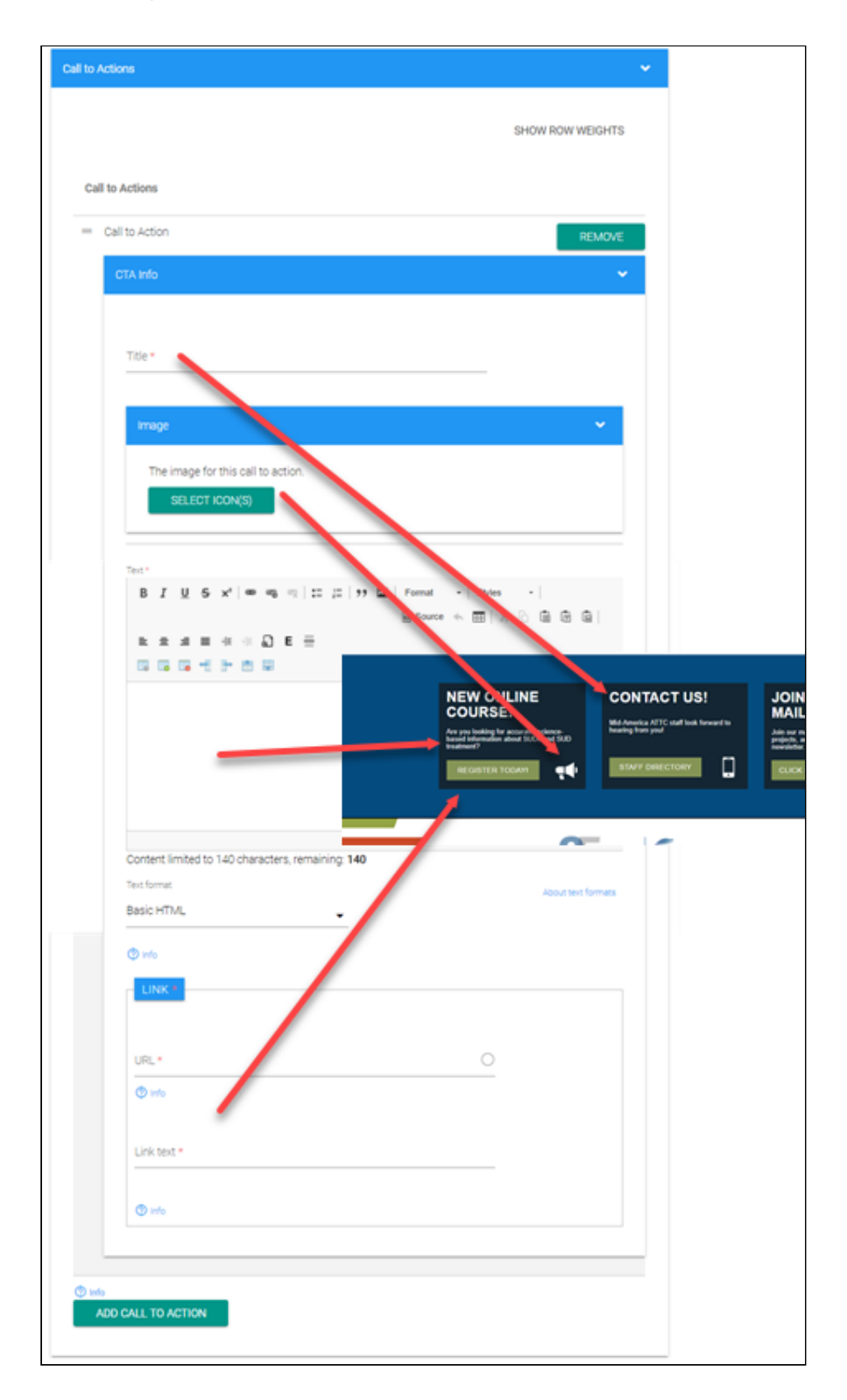

**Tip:** When selecting your CTA icons, **use only the pre-formatted white images with transparent background provided in the library**. While the image preview will not work (since all the images are white on transparent backgrounds) we named each of them so you will get an idea of what they are… such as "@ Symbol", "arrow-click", "bullseye CTA", "calendar CTA", "email CTA", "finger-click CTA" etc.

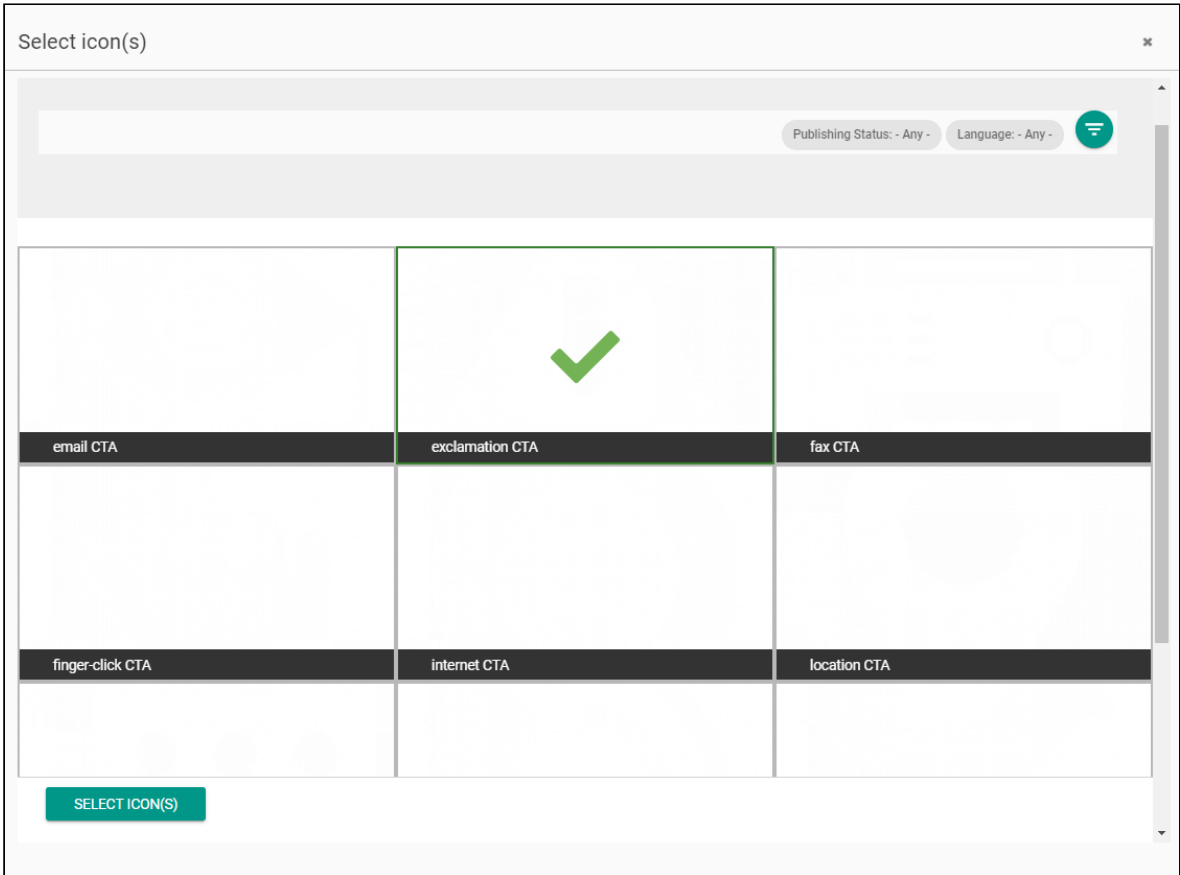

You will know which icon you selected by the **green** ✔.

#### **Editing Your Center's Navigation Menu**

Under the **MENU LINKS** tab, you will build and add to your Center's navigation.

You may include **up to three (3) Sections** with **up to four (4) links under each section** - so 12 total linkages in your Center's navigation menu.

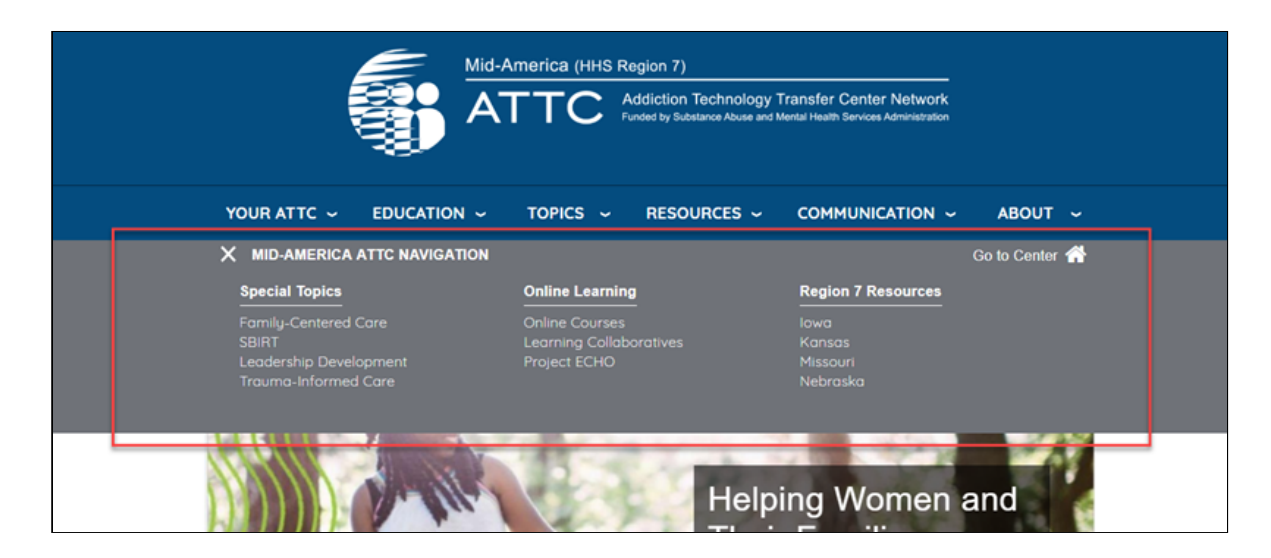

To add or edit your Center's Menu Links, select the **ADD REGIONAL CENTER LINK SECTIONS** button.

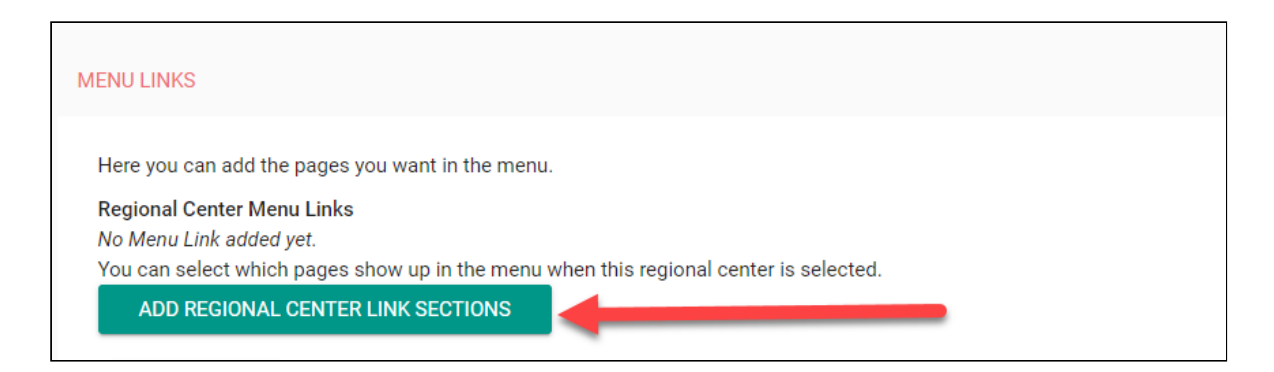

In the expanded tab, select **Component Info** 

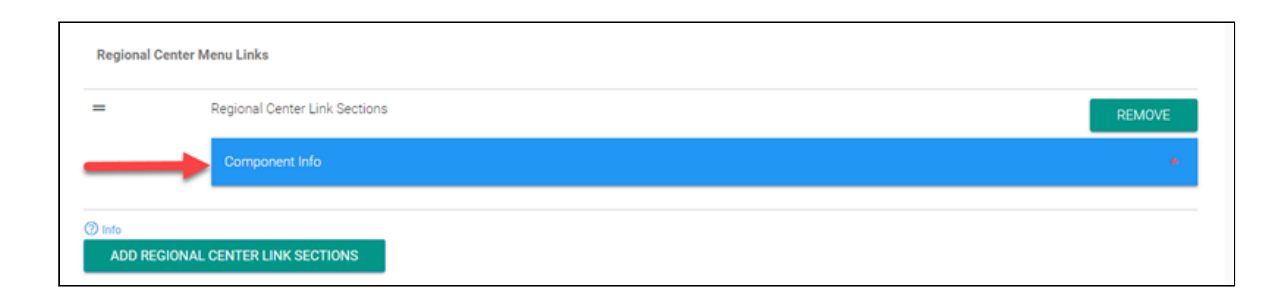

Add the **Section Heading** for your first section, and select **Menu Links tab** to **add up to four (4) links** for that section.

For each link, include the URL or begin typing the page name to locate page to link. In addition, add the text you want to appear for each link.

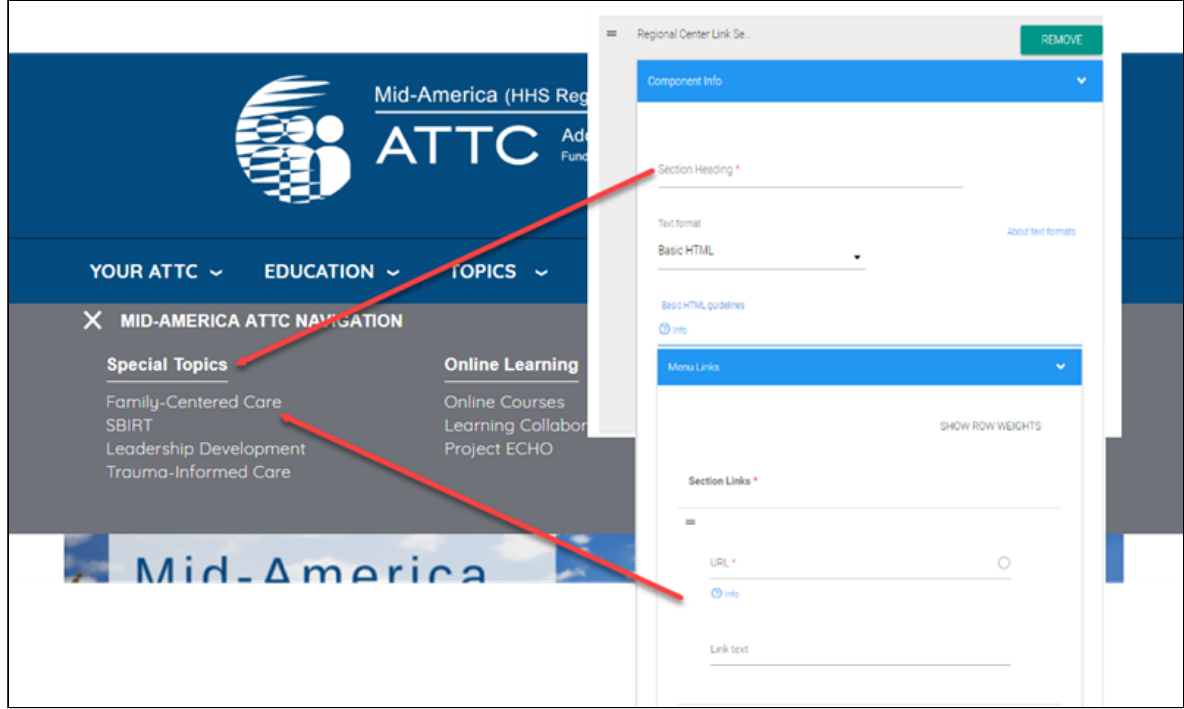

Select **ADD REGION CENTER LINK SECTIONS** and repeat the steps to above to add additional Menu Sections and Links.

**2** Info ADD REGIONAL CENTER LINK SECTIONS

The final tab on the Center Homepage content type is the **ADVANCED SETTINGS** tab. Here, you will indicate if the default language for your Center's Homepage is something OTHER THAN English.

NOTE: You do not need to access or make changes within this tab UNLESS you have translated your Center Homepage's Content AND you want it to default to displaying that language on the page when viewed.

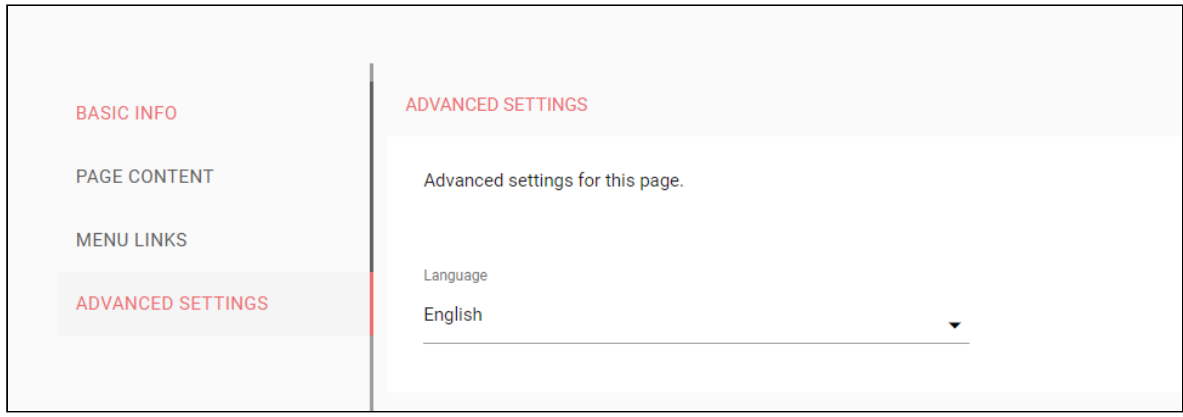

#### **Content Type: News**

For the **News** content type, you will have the following options when creating content:

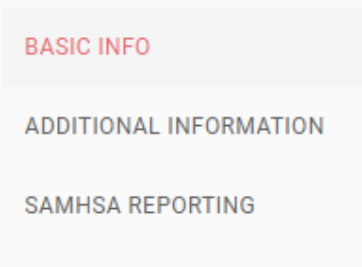

**Title -** The News article's title.

**Body -** The News article's content.

**Additional Information -** Header image, tags, and authors.

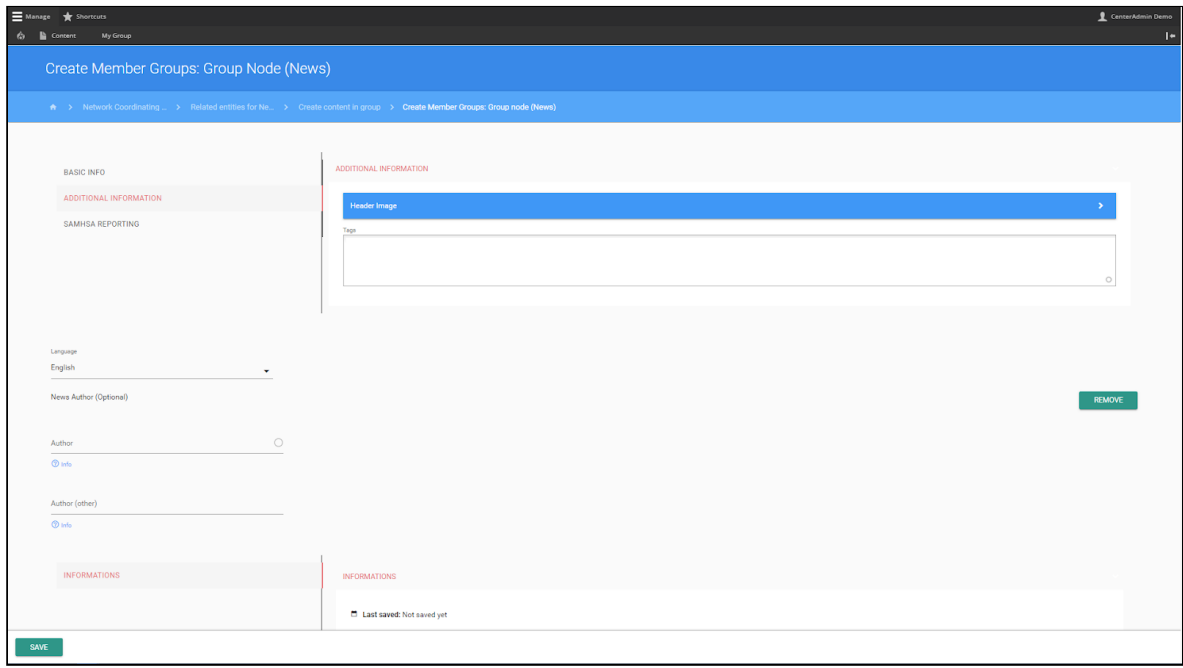

#### **Additional Information (Continued)**

First, click the **Header Image** button to add an image to the article. This is the image that will act as a link to the article when articles are listed on other pages in a News section.

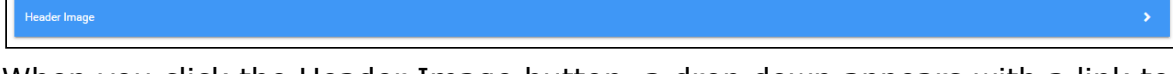

When you click the Header Image button, a drop down appears with a link to select the media items you wish to use as the header image:

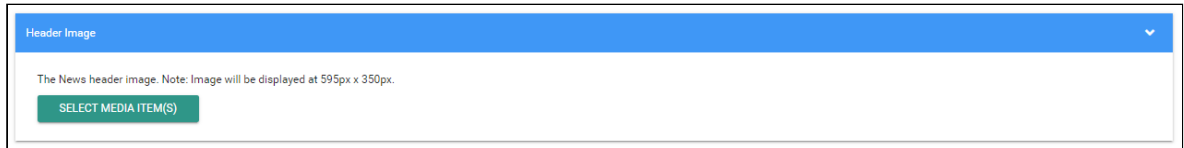

Click the **Select Media Items** button to see the media selection and upload options. (Please see **Media Selection and Upload Options** below for details on selecting, uploading and saving media for use in content.)

After selecting or uploading the header image, you can add tags to the News story by typing them in the **Tags** field. Tags are optional but help with categorizing and locating content. Type each word or phrase, followed by the Enter key, to add new tags to the News story.

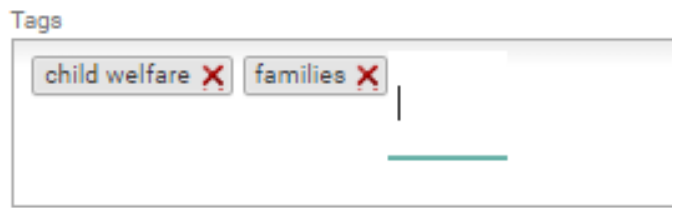

On this screen, you will also have the option to add more Author names to the story. There are two Author fields: the first one is for co-authors from your Center, and the second one is for additional co-authors who are not part of your Center but you would like to display as authors of the story.

## **Content Type: Event**

For the **Event** content type, you will have the following tabs when creating content:

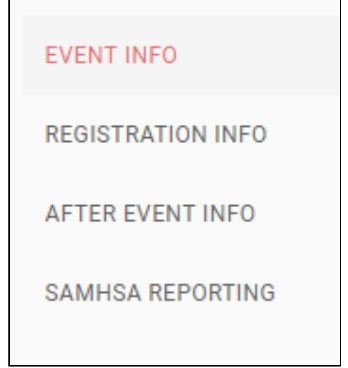

Under Event Info, you will enter the title of the event and select whether or not to display the event on your group's Event Calendar.

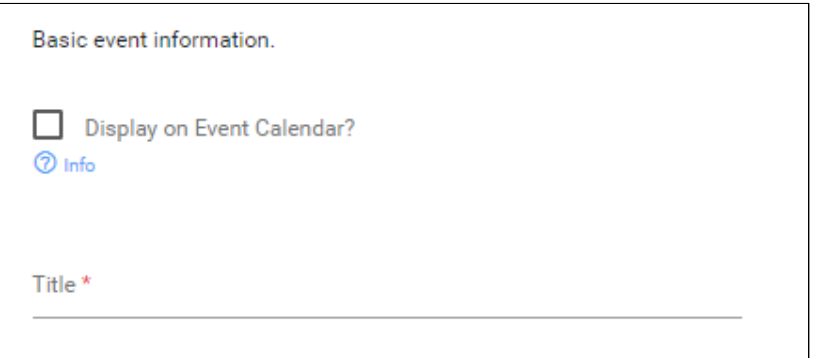

Click the **Image** button to add a **Header Image** (OPTIONAL) for the event:

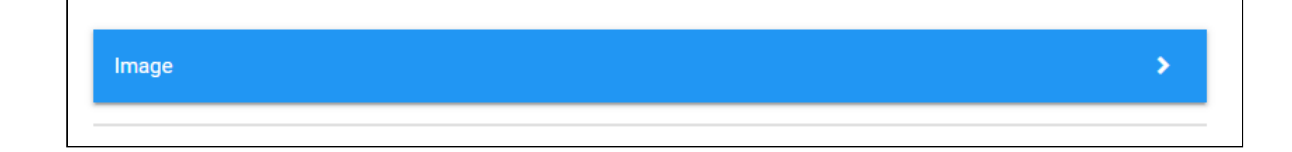

#### **Event Info (continued)**

Then, enter the event start and end date (and Time Zone), or select Ongoing if the event will be ongoing.

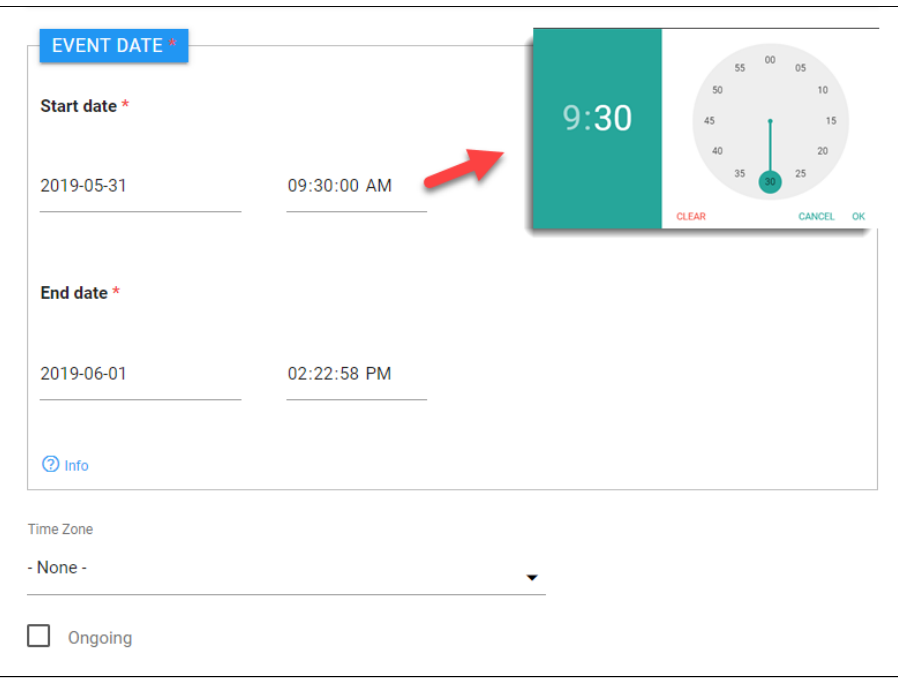

At the bottom of the Event Info page, you have the option to upload a file if you would like to distribute something related to the event (for instance, a flyer, directions to a venue, etc.) via the event calendar.

Content to be attached to Event Info needs to be uploaded first, then attached. Please see the detailed instructions on the page for more information.

- 1. **Event Description**  Enter the event description. *Refer to earlier section on using the WYSIWYG.*
- 2. **Event Location Venue Name & Address**  Event location name/address.
- 3. **Event Type**  Select the Event Type from the drop-down menu.
- 4. **Type of Technical Assistance**  Select the type of technical assistance.
- 5. **Previous Event Info**  Check box if the event builds upon a previous one.

#### **> Adding Event Registration Information**

Under the **REGISTRATION INFO** tab, you will be prompted to enter:

- 1. A Registration Deadline (if no deadline, set as event start date)
- 2. *EITHER* a link to register or a contact email.

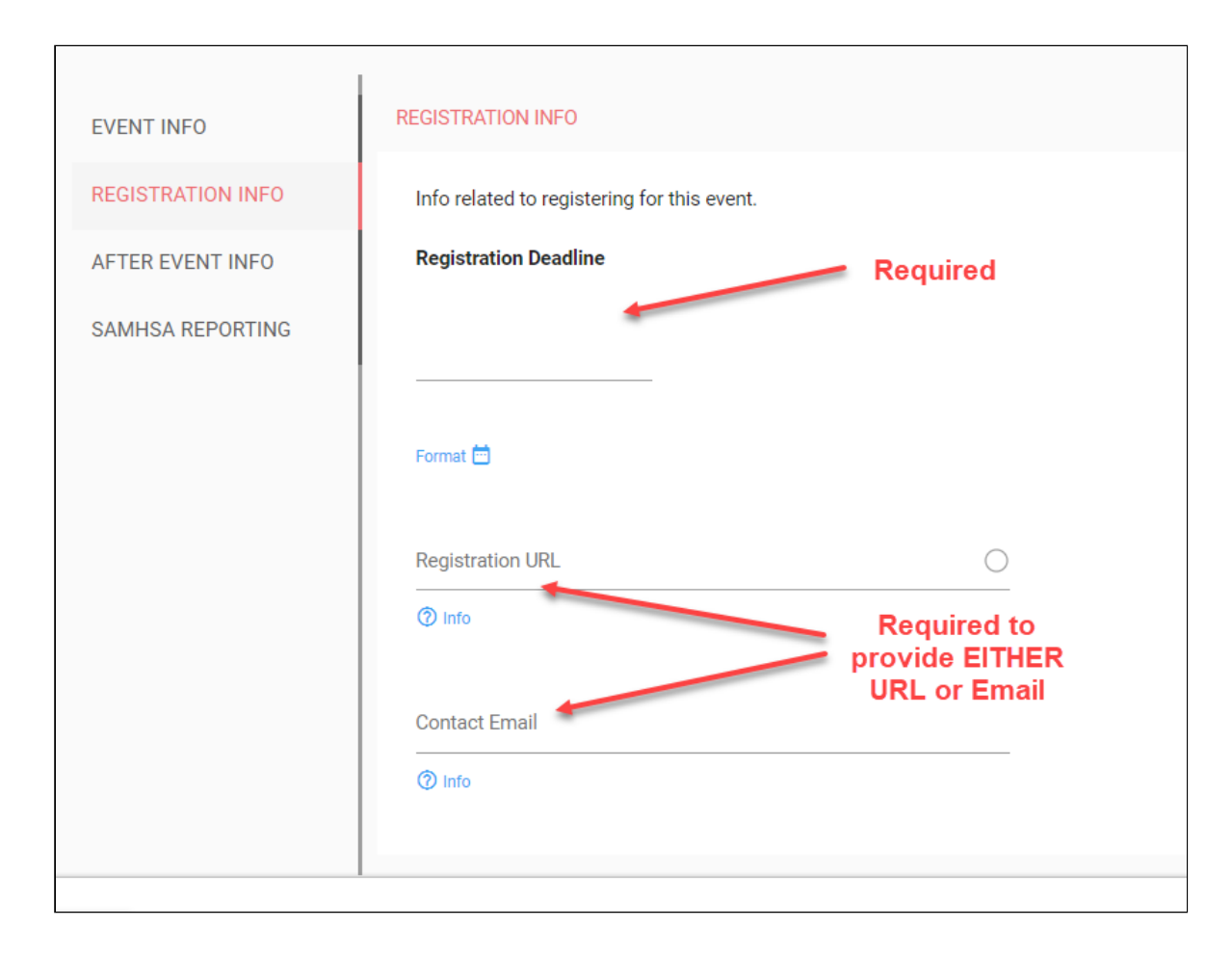

#### **> Providing After Event Information**

Under the **AFTER EVENT INFO** tab, you will be prompted to:

- 1. Indicate if the event was "GPRA'd" by checking the box if "YES"
- 2. If you selected the GPRA checkbox (#1) provide the Event Code
- 3. Enter number of participants
- 4. Enter an event outcome (This is ENTIRELY optional.)

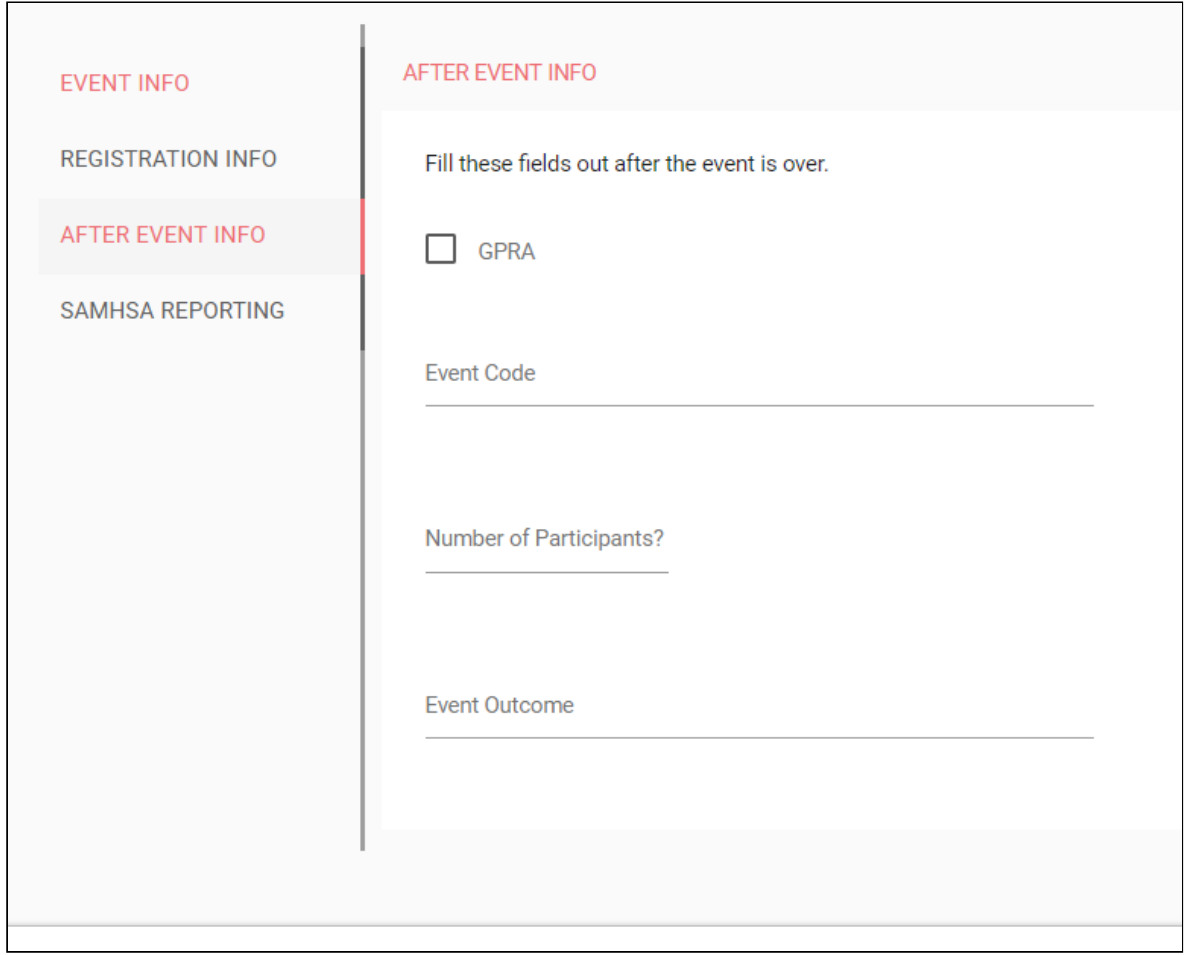

# **Content Type: Products & Resources**

For the **Products & Resources** content type, you will have the following tabs when creating content:

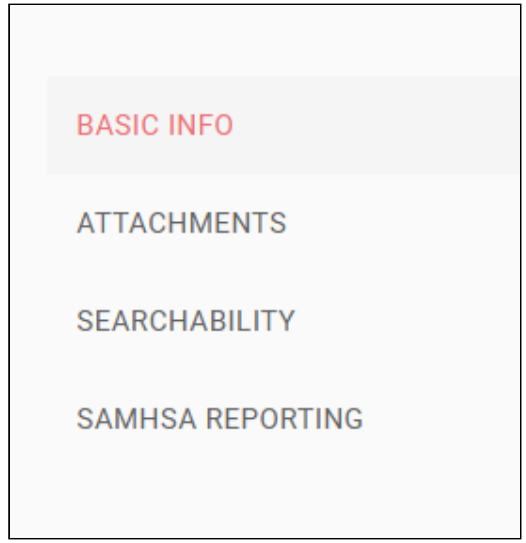

Under the **BASIC INFO** tab, you will be prompted to include the following:

- 1. **Title**  The primary title of the Product (this will show on the page and in the listings
- 2. **Image**  What image should be displayed on this page? (Optional)
- 3. **Description**  A WYSIWYG field where you can input formatted text to show on the page. *Refer to earlier section on using the WYSIWYG.*
- 4. **Product Language**  Select the language of the product itself, if something other than English.
- 5. **Type of Product**  Here you can select the type of format the product is - such as Toolkit, Print Media, Video, Website, eNewsletter/Blog, etc.
- 6. **Target Audience**  What is the target audience for this product?
- 7. **Publication Date**  The date on which this Product/Resource was published, This will default to the date added to website, but you have the option to set it as something different.

Under the **ATTACHMENTS** tab, you will be prompted to indicate how visitors can access the product.

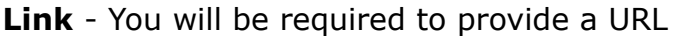

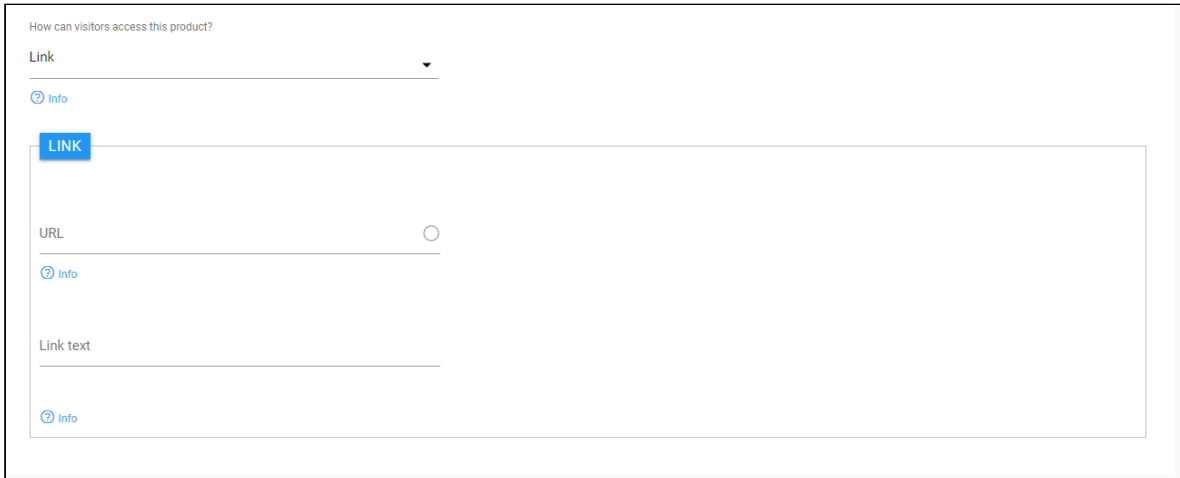

**Direct Download** - You will be required to upload a file (PDF, PPT, etc.)

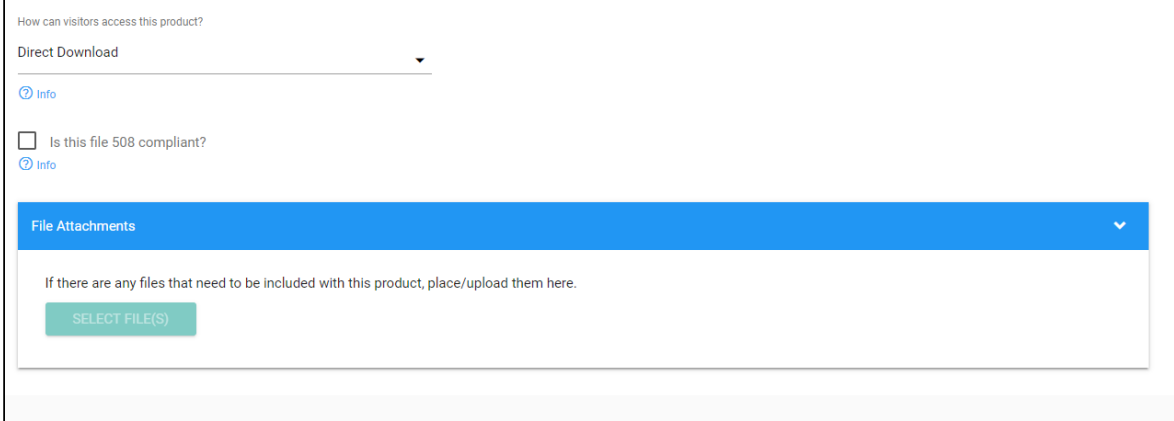

**Note:** You will be asked to indicate if the file you are uploading meets 508 Guidelines. While this is not required for you to upload a file, we ask that you check the box if the file you are uploading is 508 compliant.

Under the **SEARCHABILITY** tab, you will be prompted to identify:

If you Collaborated with any other ATTCs (or PTTCs or MHTTCs) on the development of the Product or Resource.

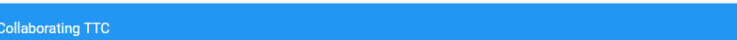

And, **up to five (5) KEYWORDS.** These keywords are used by visitors to filter and search for Products and Resources of interest.

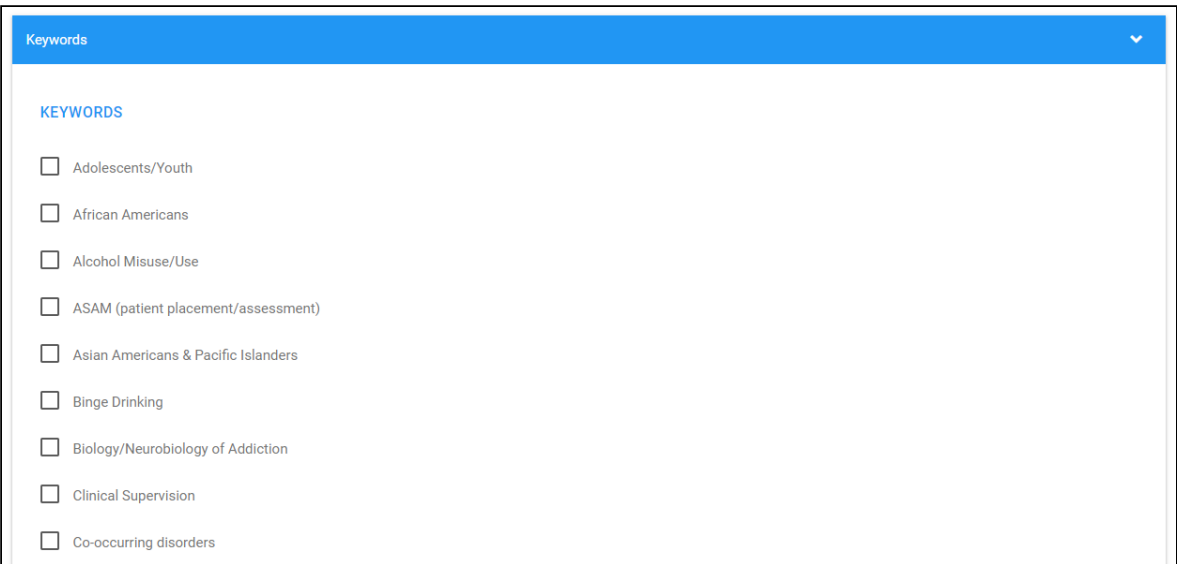

## **Content Type: Basic Page**

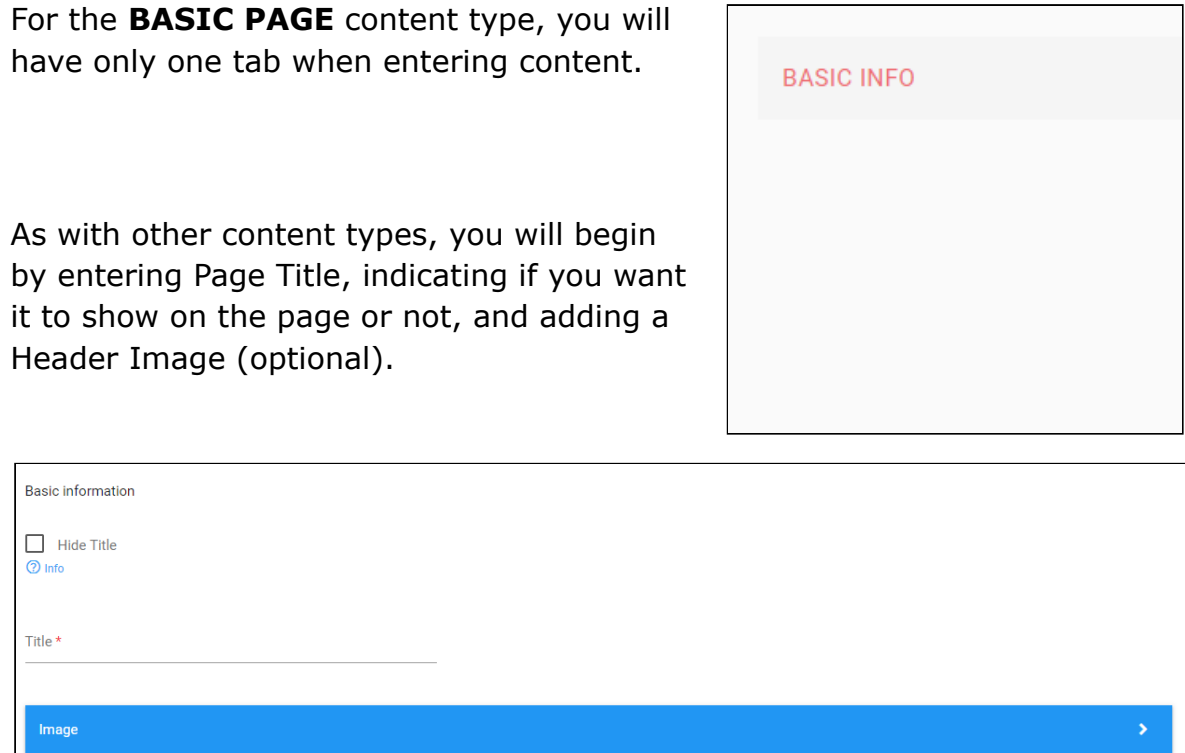

Next, you will have the previously mentioned WYSIWYG Editor, where you can add the HTML content for this specific page.

 $\overline{\phantom{a}}$ 

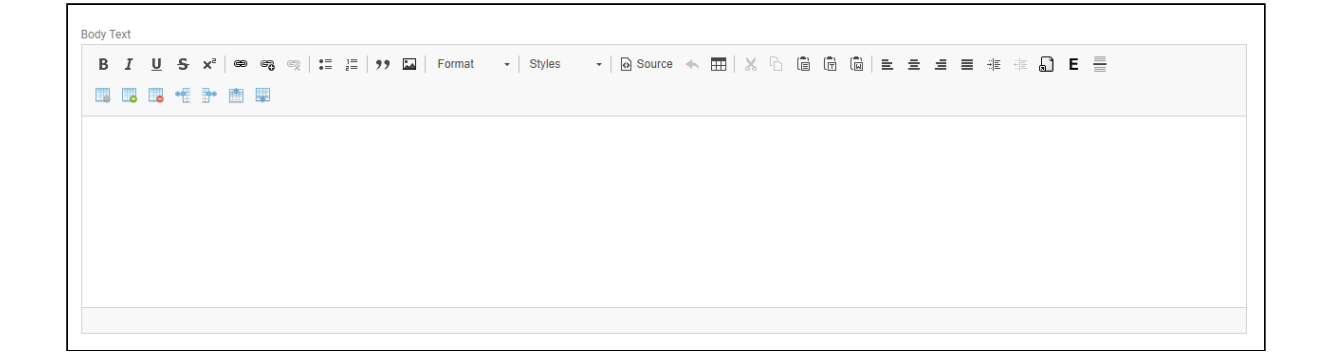

Note: If you want to **link to a PDF or other file in your content** you will have to upload the file to the media/file library and then insert the link to that file where you would like the link to the file to appear in the content.

Step-by-step instructions with a direct link to upload files to the media library are included above the WYSIWYG Editor for your convenience.

Want to link to a PDF or other file in your content below? Upload it here first. Remember your file name! Then, return here and highlight text where you would like link to the file to appear. Then use the "Insert Link" tool (select the link icon or use Ctrl-L) to search for your file name and complete link.

# **SAMHSA Reporting Tab**

You will notice that on Event, News, and Product & Resource Content Types there is an additional Tab, **SAMHSA REPORTING** :

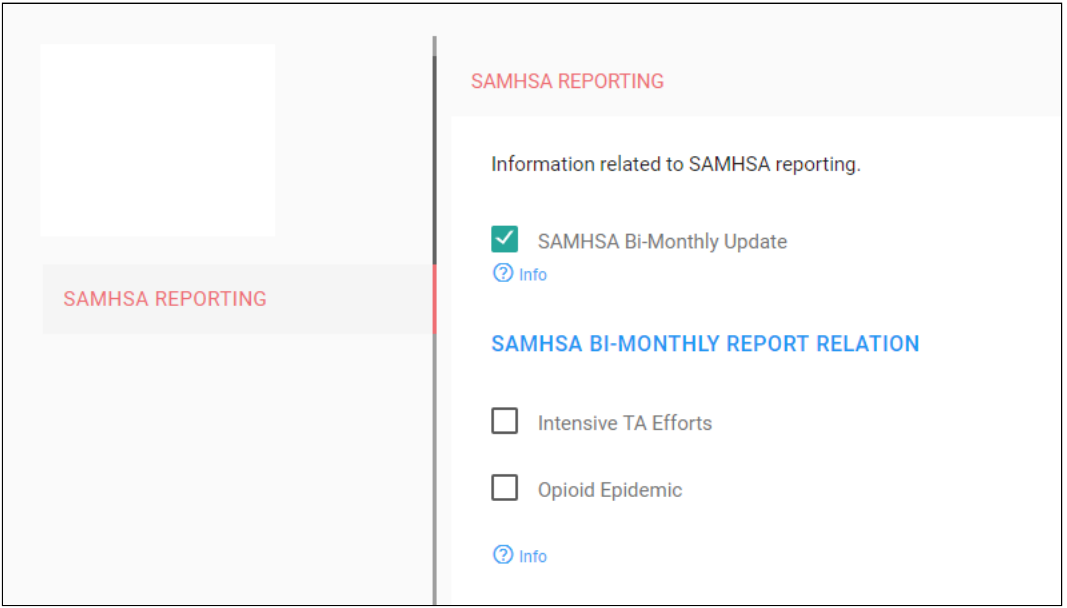

This allows for you to "tag" content of these three types for possible inclusion in your Center's B-Monthly Update of activities for SAMHSA. You may also select the checkbox(es) to indicate if this item is related to topics of interest. These topics are identified by SAMHSA and may change over time.

# *NOTE: By default this field is checked "YES"*

# **Appendix**

**Staff Directory Component Translation Module Frequently Asked Questions** 

# **Component: Staff Directory**

#### **Building Your Center's Staff Directory**

#### **Create a "Basic Page"**

- 1. Create a Basic Page from the admin menu Content > Add Content > Basic Page
- 2. Give it a title like "NCO Staff Directory" or something more fitting to your TTC
- 3. Click the checkbox to hide the title
- 4. Scroll down to the Components section located below the WYSIWYG Editor
- 5. Click on the "+" icon and add the **"Staff LISTING"** component. *Note: Do not use the "Center Staff Directory" as this is an old component to be removed later.*
- 6. Scroll to the bottom of the page and click Save

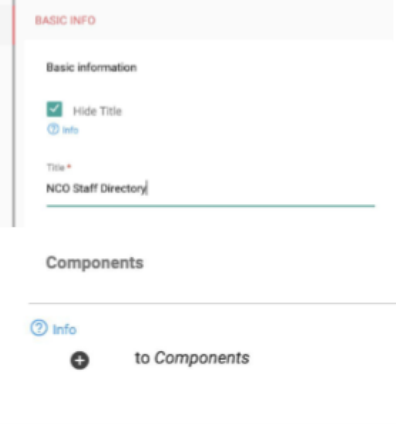

#### **Adding New Staff**

Staff members can be added easily from within the edit form of the Basic Page as follows:

- 1. Click to edit the Basic Page
- 2. Scroll to the Staff Directory component and click Edit
- 3. Click to "Add New Node," which will open form elements to allow you to add the needed information:
	- a. Full Name
	- b. Photo
	- c. First Name
	- d. Last Name
	- e. Credentials (optional)
	- f. Job Title
	- g. Phone
	- h. Email
	- i. Bio (optional)
- 4. Click Create Node
- 5. Repeat as required
- 6. Once completed, scroll to the bottom of the page and click Save

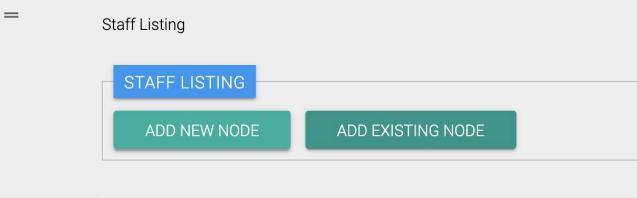

#### **Adding Existing Staff**

If a staff member has already been created using the Person content type, they can be added easily by adding the existing node as follows:

- 1. Click to edit the Basic Page
- 2. Scroll to the Staff Directory component and click Edit
- 3. Click to Add Existing Node
- 4. Use the AutoComplete field to find the name of the Staff you would like to add and click to select it
- 5. Click to Add Node
- 6. Scroll to the bottom of the page and click Save

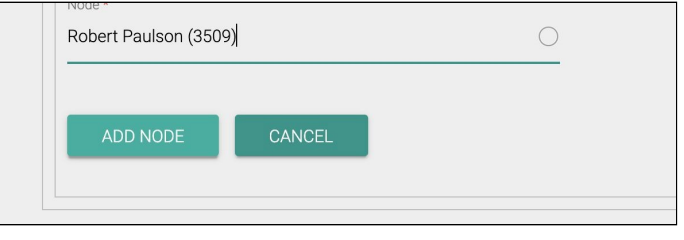

#### **Correcting Image Focal Points**

If the photo content is misaligned or cutting off important parts of the image, this can be corrected using the Focal Point tool to make the adjustment. This can be easily done from within the page by hovering over the image and clicking the pencil icon in the upper right corner and clicking to Edit. This will open the Image edit form.

Here you will see the image thumbnail with a white crosshair icon. Simply move the crosshair to the desired focal point of your image (center of the face or featured object) and scroll down to save.

The image should update automatically with the corrected focal point. Another option is to make the edit from the Basic Page edit form as follows:

- 1. Click to edit the Basic Page
- 2. Scroll to the Staff Directory component and click Edit
- 3. Scroll to the staff member and click Edit
- 4. Scroll to the Photo Field and click Edit
- 5. Set the crosshair to the desired focal point
- 6. Scroll down and click Save
- 7. Scroll down to Update Node
- 8. Scroll to the bottom of the page and click Save

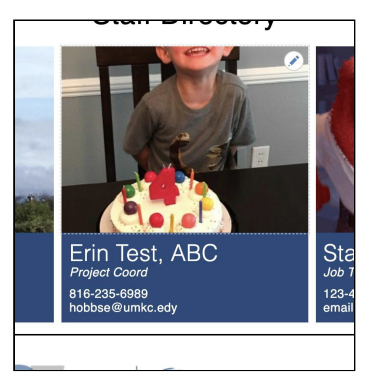

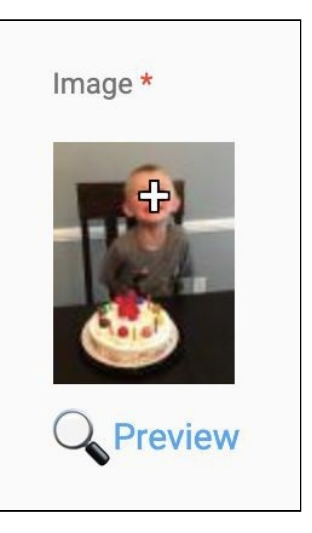

#### **Module: Translations**

The process of adding content to a translation job has a similar workflow to e-commerce checkout and should behave in a familiar way (add to cart, checkout to translation, etc).

*\*\*Before you get started,* please contact your TTC NCO to confirm you have all your "Translation Staff" added to the site as users, as well as provide a list of all languages you will be using in your content translations.\*\*

#### **Step 1: Select Content to be Translated**

When logged in as a "Center Admin", click on the **'Translation'** link in the Drupal menu, and select **'Sources'.**

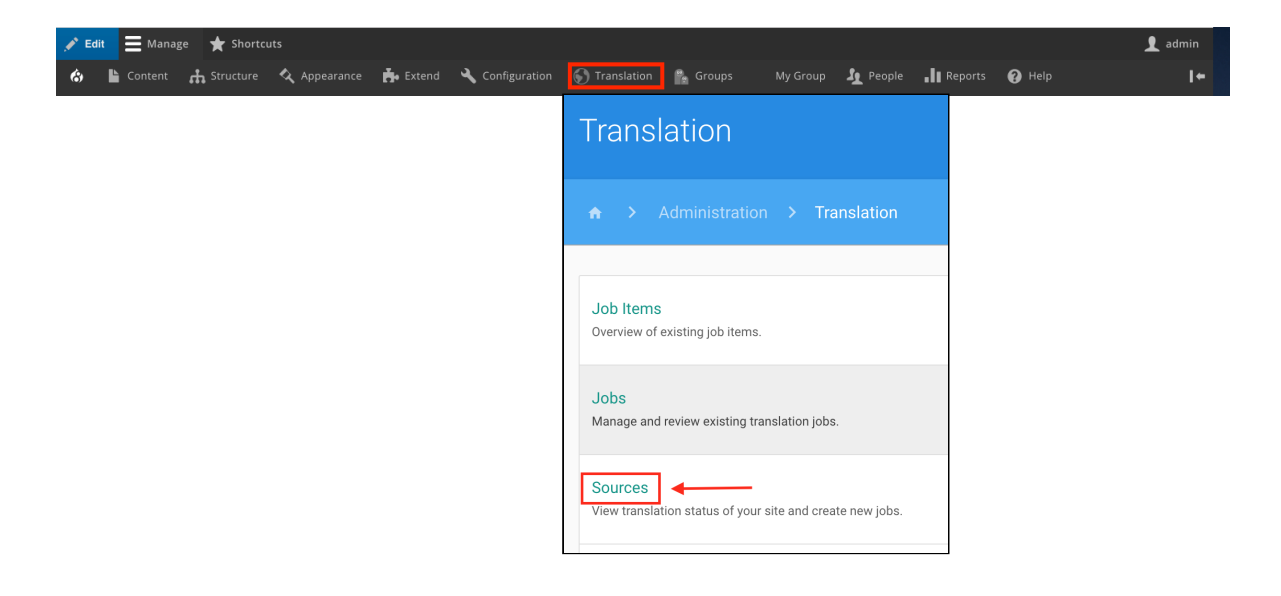

A page listing site content, along with type and language filters will load. Search and select the content you want and click **'Add to Cart'.** 

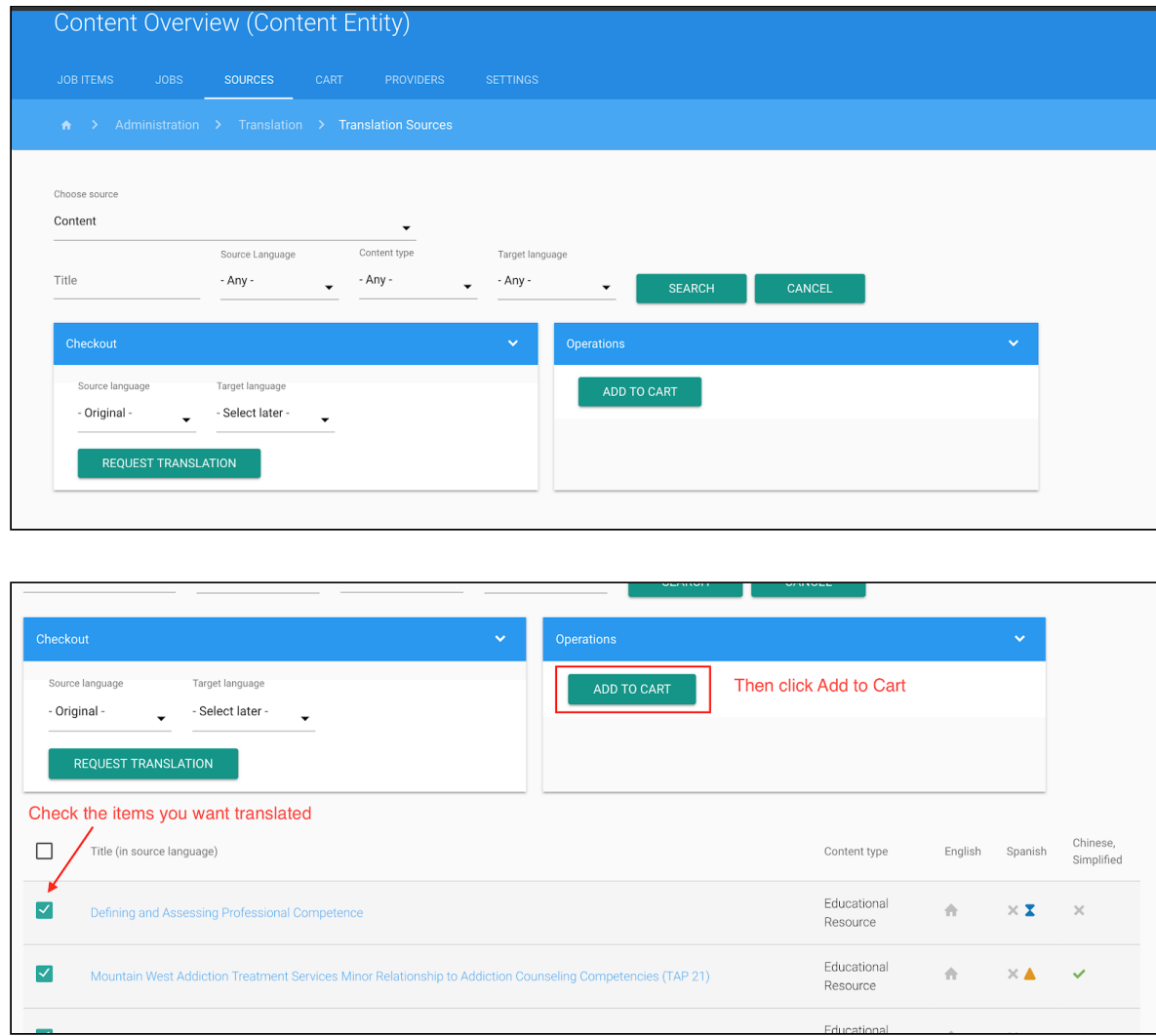

Repeat until you have all the content you want to be translated in the cart.

# **Step 2: Assign and Manage Content Translations**

Click 'Cart' to view all of the content you want to be translated.

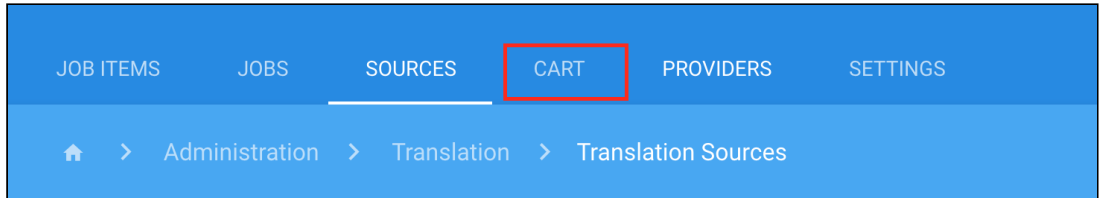

Choose the language options for your translation, and click **'Request Translations'** to load the job overview page.

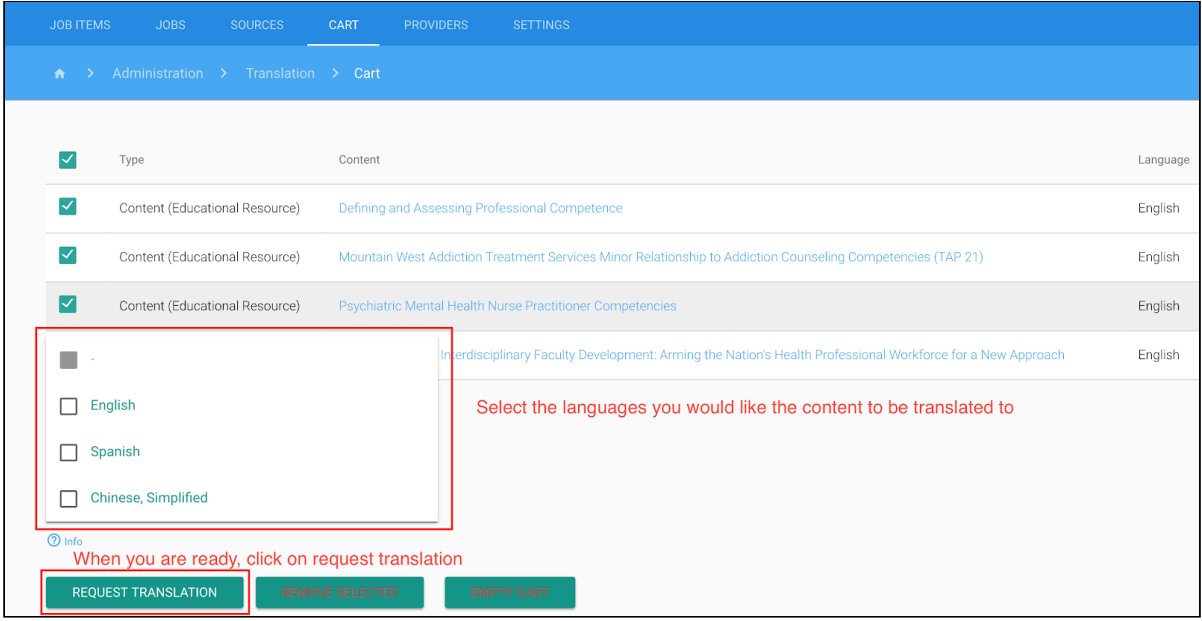

On the job overview, add the necessary details to the job including a custom label and comments for the translation. Additionally, there is a list of suggested content to add to the job.

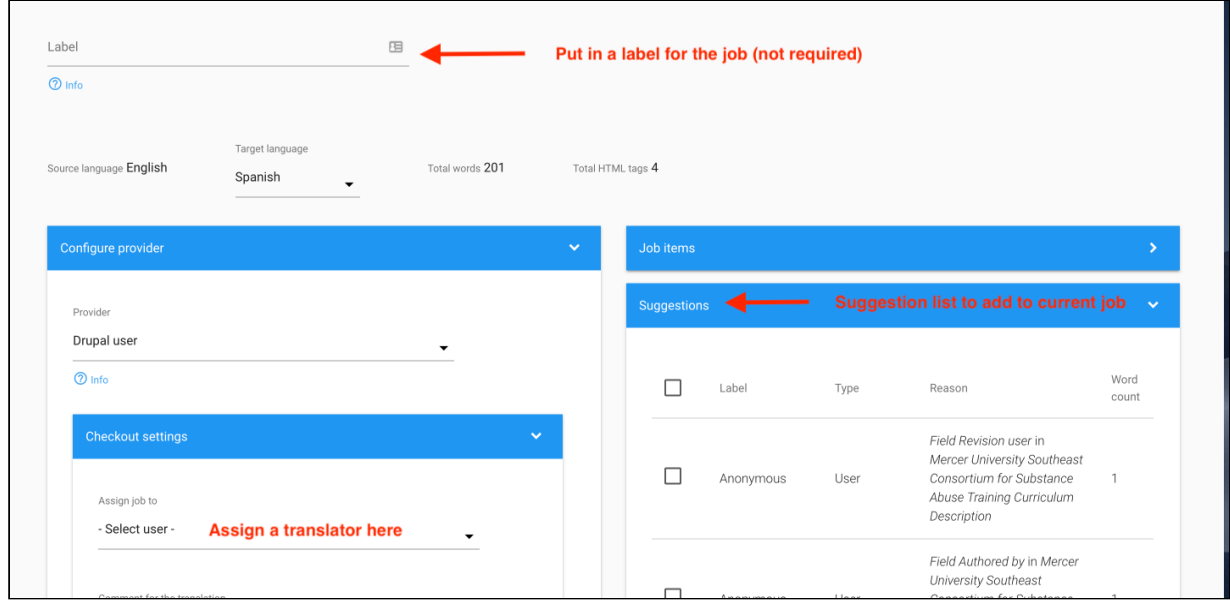

#### **The final step is to assign the Translation Job to a User.**

Note - only users with translation skills that match your job's translation needs will show up. If you need a **"Translator"** user account created, please contact your TTC NCO.

Once all the settings are complete, click **'Submit to Provider'** to send the translation job to your translator

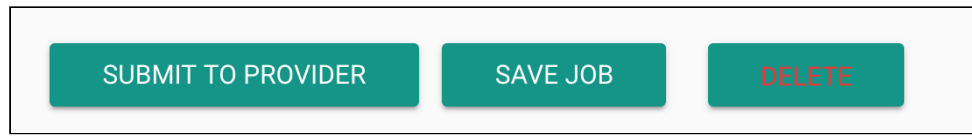

\*\*If there is a piece of content that does not meet translation standards, click 'Abort' from the content translation overview page Then re-submit the content as outlined above.

#### **Step 3: Translating Your Content**

For users who have permissions to translate content.

Click on **'Translation'** in the admin menu and select 'Translate' to see pending jobs.

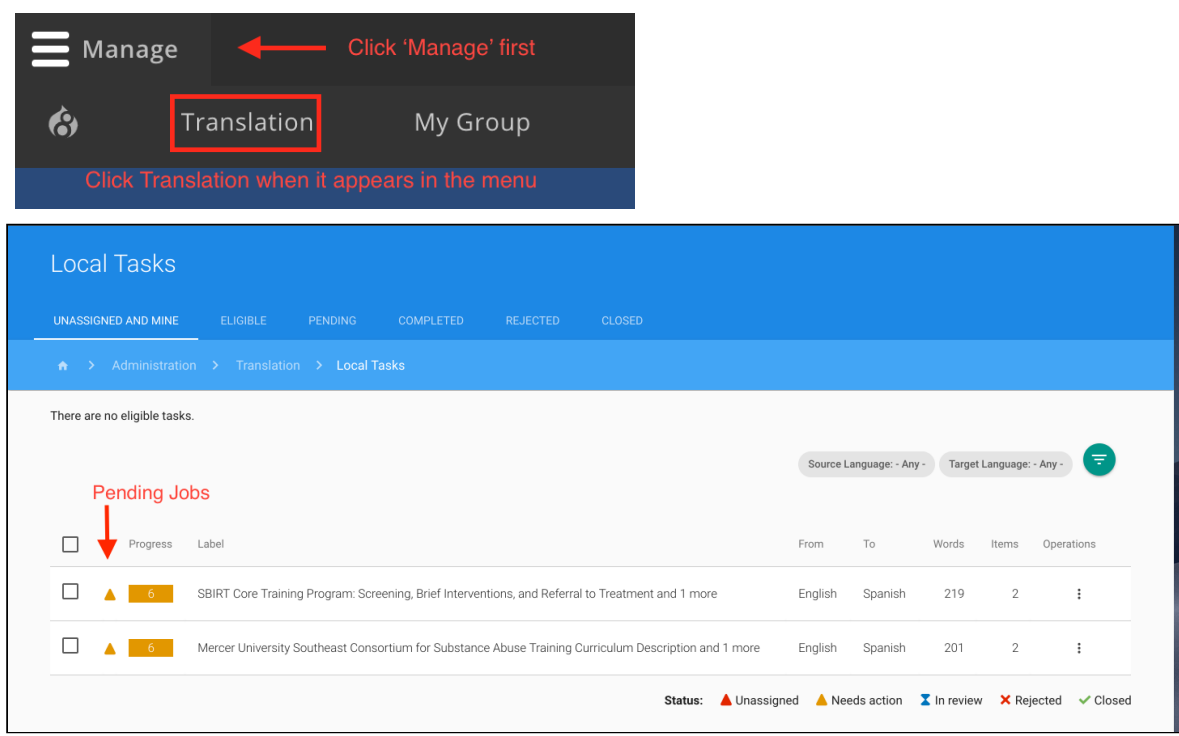

**Click the Operations** menu on a job and select 'view' to view a listing of all the content in that job.

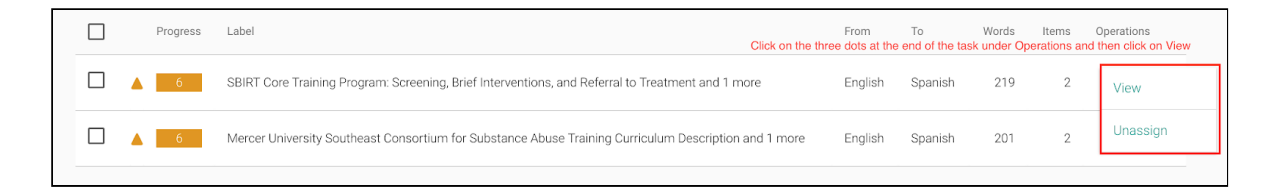

**Click 'Translate'** to start the translation process.

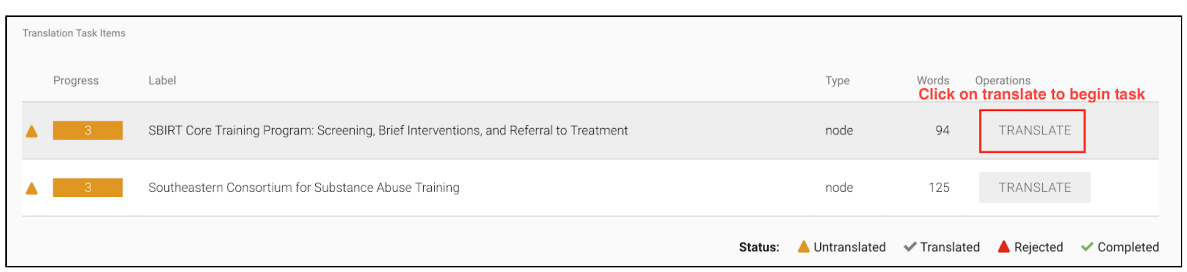

Each item in the list that needs to be translated will appear with the source content and an input for the target language. Once you have entered the translated content, **click the check mark to finish each translation.**

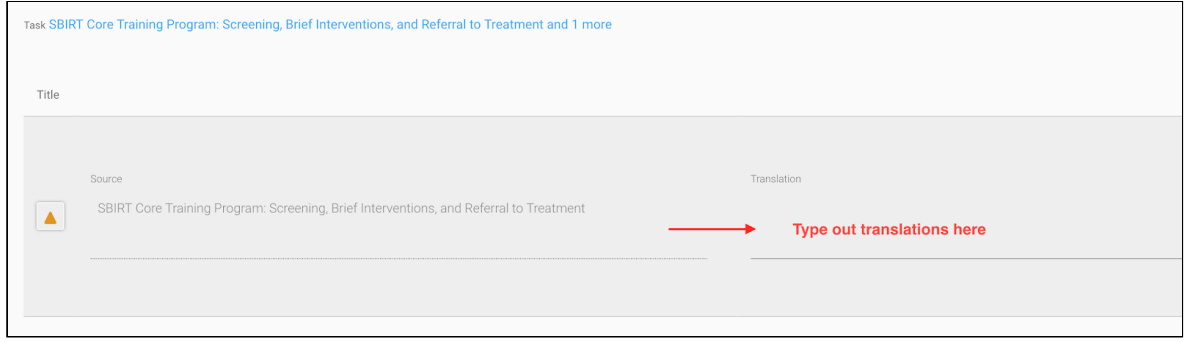

**Click 'Save as Completed'** at the bottom to send the transaction back for review.

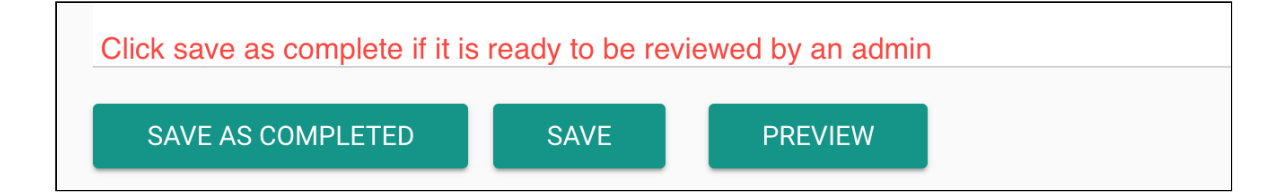

#### **Step 4: Approving Translations**

Once a translator has completed a translation job, you will need to review and accept it, or reject it by aborting the job by clicking Abort.

**View all pending jobs at 'Translations' - 'Jobs'.** Once the translator has submitted the translations, it will be marked as needs review.

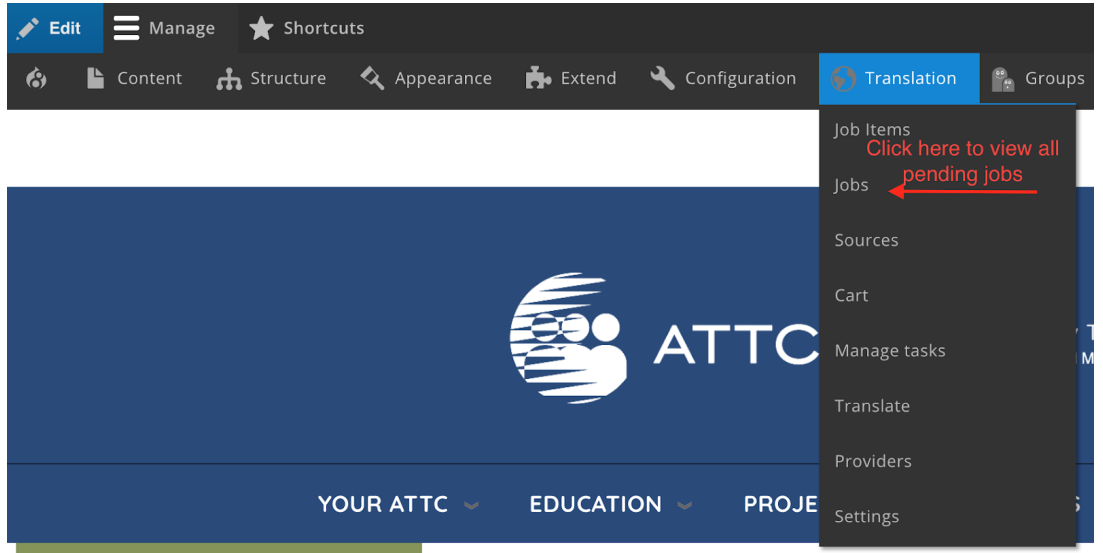

Click the Operations menu for the job, and **select 'Manage'** .

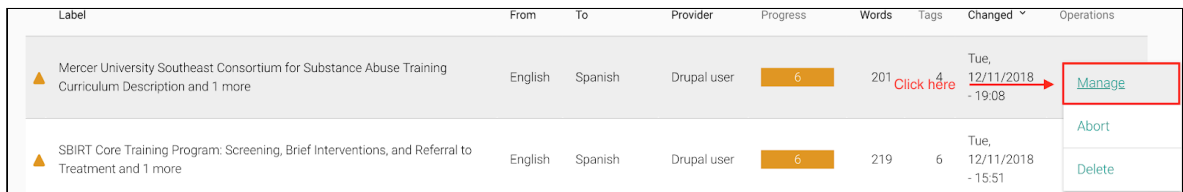

The job will load, showing you each individual piece of content and their progress. Click the operations menu and **choose "Review"** to see the translations for each specific piece of content.

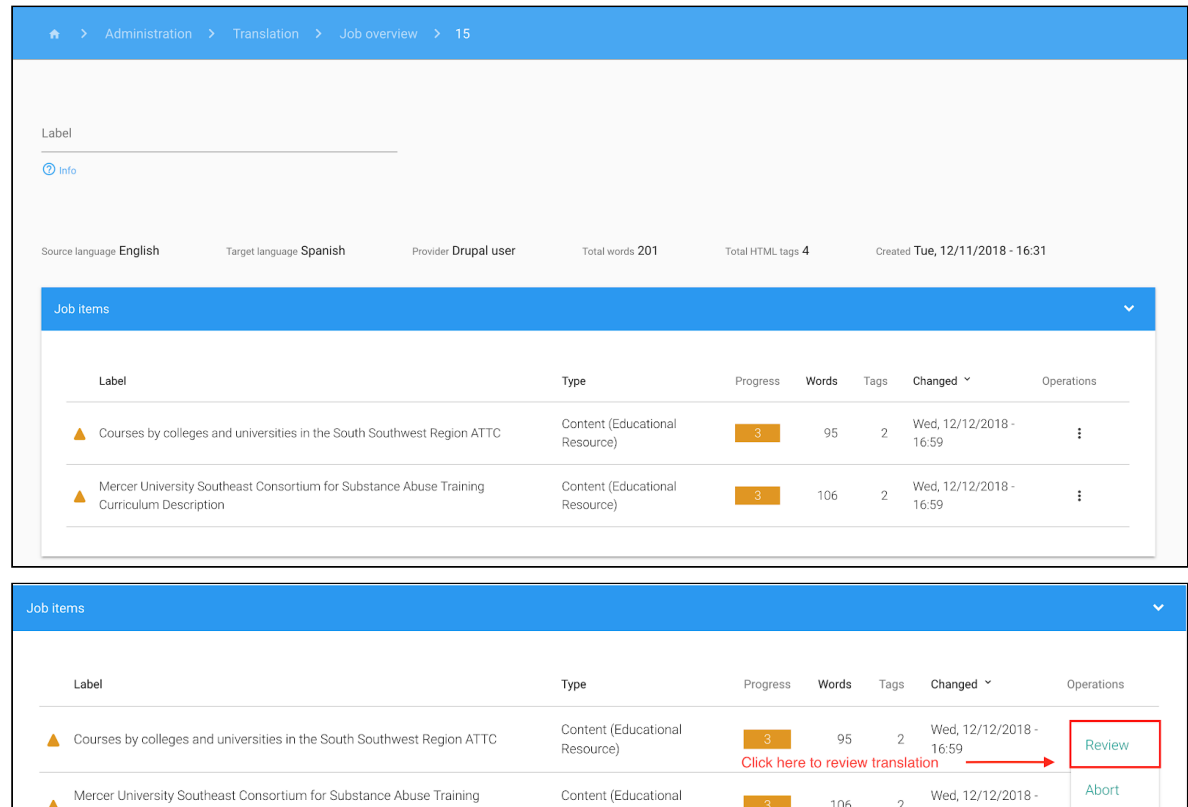

Each content piece will display the translation alongside the original copy. **To accept each translation, click the checkmark.** 

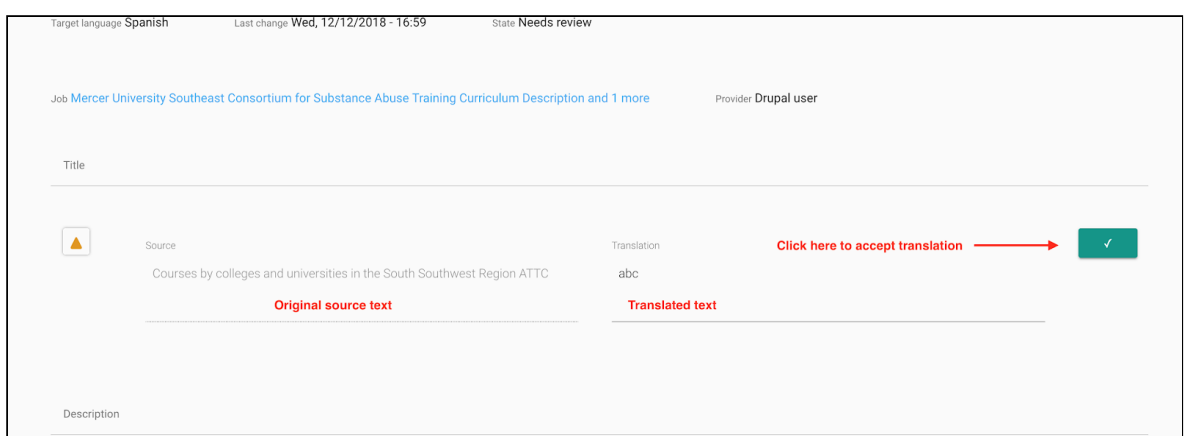

Once you are done, click **'Save as Completed'** to update the status to accepted.

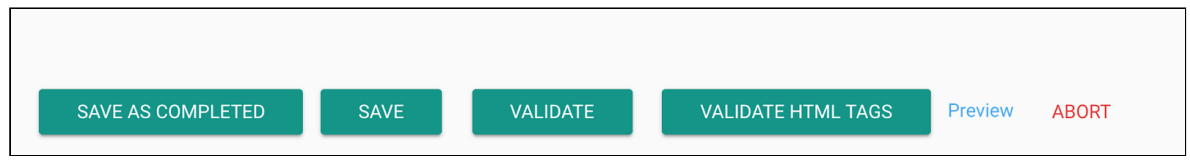

Repeat steps above as needed to review and approve all translated content.

Once all the content items in a job are complete, **click 'Save Job'** to complete the process and remove the job from the admin and translators view.

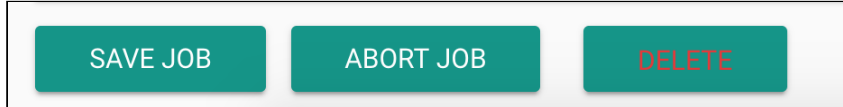

# **Quick Tips and FAQs**

**> Center Emails:** Each TTC Center has a dedicated email address formatted as ["centername@attcnetwork.org](mailto:centername@attcnetwork.org)" (or @pttcnetwork.org, @mhttcnetwork.org). These emails forward to designated staff at each Center. If you have questions or want to change who this email is forwarded to on your staff, contact your individual TTC NCO.

**> Center Shortcut URLs:** Each Center has a short, direct URL that can be used in print or online to direct visitors directly to your Center Section. These are formatted as [attcnetwork.org/centername](http://attcnetwork.org/midamerica), [pttcnetwork.org/centername,](http://pttcnetwork.org/midamerica) or [mhttcnetwork.org/centername](http://mhttcnetwork.org/midamerica).

**> Google Analytics:** Each Center has been established individualized reports to view analytics related to your section of the wesbite. This includes # of visitors, # of pageview, length of sessions, and more. If you would like access to your Center reports, please contact your individual NCO. Note: You must have an active Google Account to set-up access to your Center's Analytics report.

**> Pasting Content from Various Sources:** When copying/pasting content into the WYSIWYG Editor, remember to **paste into Notepad or other plain text editor to remove all existing formatting** prior to pasting into the WYSIWYG. Many of you may have noticed from time to time this:

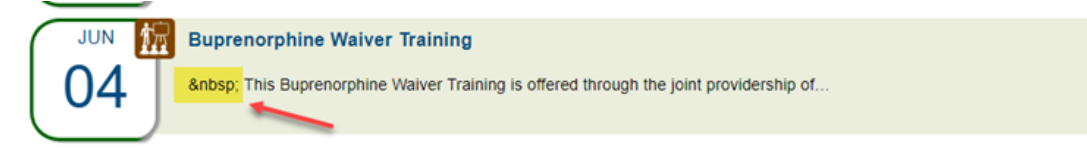

To remove this "extra html" code, you must go back to the content node, select "Source" in the WYSIWYG editor, locate the extra piece of code  $($   $)$  and delete.

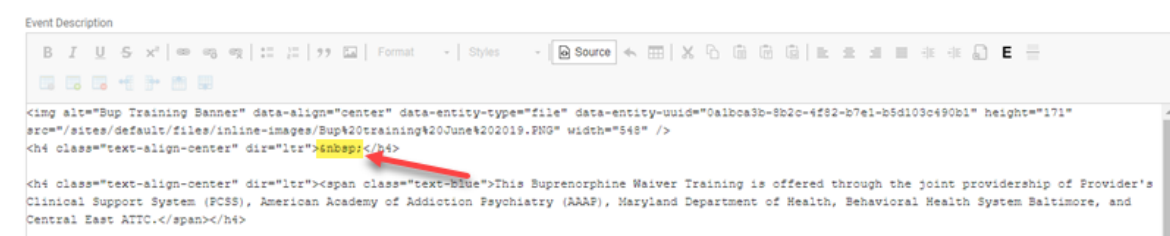

<h6 dir="ltr"><span class="text-orange"><strong>Naryland residents may take the course and apply for their waiver when they receive their DEA license. They will need to maintain their certificate of completion following the training.</strong></span></h6>

**> Uploading Header and Slider Images:** We recommend that when selecting images to use as Header Images or Slider Images, that Photos and Images are used - NOT ILLUSTRATIONS with TEXT. Keep in mind that the larger the image size is at upload the better. Smaller images are typically going to be "upsized" and will come out pixelated depending on exactly how much resizing is required. Images that are bigger than this will crop to the new size. Images that are smaller by either measurement will upsize and pixelate and become blurry. It is best to use ILLUSTRATIONS with TEXT within the WYSIWYG Editor when adding the information about the item to ensure they retain their dimensions and resolution as intended.

**> Center Administrator Accounts** : The NCOs recommend that each Center have no more than two (2) Center Admins. This is to ensure that staff become accustomed to editing and adding content. However, reach out to your NCO if you feel that you need more than two Center Admins to manage your Center's website content.

**> Request Technical Assistance:** Need to request technical assistance? Staff from the NCOs are here to help!

- **If you are with the MHTTC Network**, submit your request via your MHTTC Center Admin SLACK Channel, or email [networkoffice@mhttcnetwork.org](mailto:networkoffice@mhttcnetwork.org)
- If you are with the ATTC or PTTC Network, submit your request via our TTC TA Request Portal at [ttcrequest.zendesk.com](https://ttcrequest.zendesk.com/hc/en-us/requests/new)

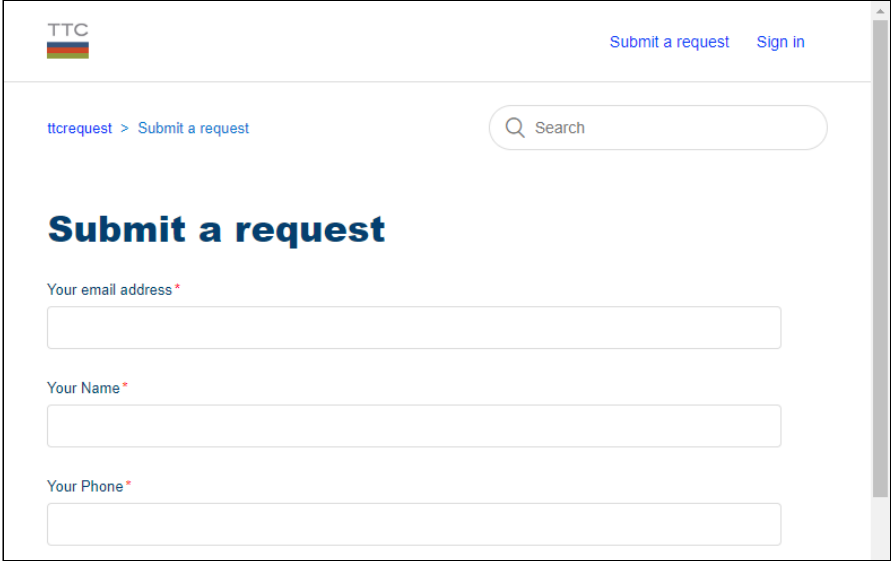